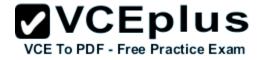

70-411.examcollection.premium.exam.250q

Number: 70-411 Passing Score: 800 Time Limit: 120 min File Version: 27.0

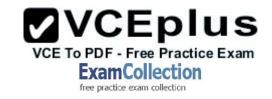

## 70-411

**Administering Windows Server 2012** 

Version 27.0

Sections

1. Volume A

2. Volume B

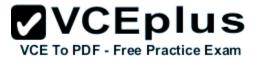

#### Exam A

### **QUESTION 1**

DRAG DROP

Your network contains an Active Directory forest named contoso.com. The forest contains a Network Policy Server (NPS) server named NPS1 and a VPN server named VPN1. VPN1 forwards all authentication requests to NPS1.

A partner company has an Active Directory forest named adatum.com. The adatum.com forest contains an NPS server named NPS2.

You plan to grant users from adatum.com VPN access to your network.

You need to authenticate the users from adatum.com on VPN1.

What should you create on each NPS server?

To answer, drag the appropriate objects to the correct NPS servers. Each object may be used once, more than once, or not at all. You may need to drag the split bar between panes or scroll to view content.

#### Select and Place:

| Objects                             | Answer Area |                  |
|-------------------------------------|-------------|------------------|
| a connection request policy         | NPS1:       | Object<br>Object |
| a network policy<br>a RADIUS client |             | object           |
| a remote RADIUS server group        | NPS2:       | Object           |

**Correct Answer:** 

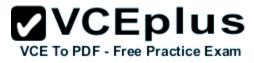

|                  | 1           |                                                             |
|------------------|-------------|-------------------------------------------------------------|
| Objects          | Answer Area |                                                             |
|                  | NPS1:       | a connection request policy<br>a remote RADIUS server group |
| a network policy |             |                                                             |
|                  | NPS2:       | a RADIUS client                                             |

Section: Volume A Explanation

**Explanation/Reference:** 

### **QUESTION 2**

HOTSPOT

Your network contains an Active Directory domain named contoso.com. The domain contains the users shown in the following table.

| User name | Member of |
|-----------|-----------|
| User1     | Group1    |
| User2     | Group2    |
| User3     | Group3    |

You have a Network Policy Server (NPS) server that has the network policies shown in the following table.

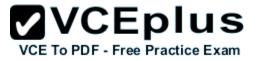

| Policy name | Condition                                                    | Processing order |
|-------------|--------------------------------------------------------------|------------------|
| Policy1     | Date and time restriction:<br>Sunday 00:00 to Saturday 24:00 | 2                |
| Policy2     | CONTOSO\Group1                                               | 1                |
| Policy3     | CONTOSO\Group2 or CONTOSO<br>\Group3                         | 3                |

User1, User2, and User3 plan to connect to the network by using a VPN. You need to identify which network policy will apply to each user.

What should you identify?

To answer, select the appropriate policy for each user in the answer area.

Hot Area:

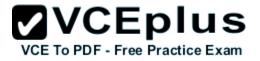

|   | -     |
|---|-------|
| _ | -     |
| _ | •     |
|   |       |
|   |       |
| _ | Secto |
|   | •     |
|   |       |
|   |       |
|   |       |

**Correct Answer:** 

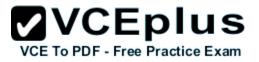

| User1: |         | - |
|--------|---------|---|
|        | Policy1 |   |
|        | Policy2 |   |
|        | Policy3 |   |
| User2: |         | - |
|        | Policy1 |   |
|        | Policy2 |   |
|        | Policy3 |   |
| User3: |         | - |
|        | Policy1 |   |
|        | Policy2 |   |
|        | Policy3 |   |

Section: Volume A Explanation

Explanation/Reference:

#### **QUESTION 3**

Your network contains an Active Directory domain named contoso.com. The domain contains a server named Server1 that runs Windows Server 2012 R2.

Server1 has the following role services installed:

- DirectAccess and VPN (RRAS)
- Network Policy Server

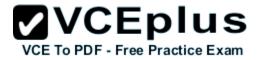

Remote users have client computers that run either Windows XP, Windows 7, or Windows 8.

You need to ensure that only the client computers that run Windows 7 or Windows 8 can establish VPN connections to Server1.

What should you configure on Server1?

- A. A condition of a Network Policy Server (NPS) network policy
- B. A constraint of a Network Policy Server (NPS) network policy
- C. a condition of a Network Policy Server (NPS) connection request policy
- D. A vendor-specific RADIUS attribute of a Network Policy Server (NPS) connection request policy

Correct Answer: A Section: Volume A Explanation

#### **Explanation/Reference:**

Explanation:

If you want to configure the Operating System condition, click Operating System, and then click Add. In Operating System Properties, click Add, and then specify the operating system settings that are required to match the policy.

The Operating System condition specifies the operating system (operating system version or service pack number), role (client or server), and architecture (x86, x64, or ia64) required for the computer configuration to match the policy.

#### **QUESTION 4**

HOTSPOT

Your network contains an Active Directory domain named contoso.com. The domain contains two servers named Server1 and Server2. Server1 has the Network Policy Server server role installed. Server2 has the DHCP Server server role installed. Both servers run Windows Server 2012 R2.

You are configuring Network Access Protection (NAP) to use DHCP enforcement.

You configure a DHCP scope as shown in the exhibit. (Click the Exhibit button.)

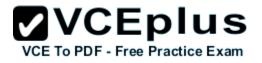

| Seneral D        | NS Netv       | vork Access Pro                  | tection   | Advanced       |            |
|------------------|---------------|----------------------------------|-----------|----------------|------------|
| Network          | Access Pro    | tection                          |           |                |            |
| You can<br>here. | setup the N   | letwork Access                   | Protectio | n settings for | this scope |
| Netwo            | ork Access    | Protection Settin                | gs        |                |            |
| (•               | Enable for th | nis scope                        |           |                |            |
|                  | Profile N     | ustom profile<br>Name<br>ofile 1 |           | _              |            |
| c                | Disable for t | his scope                        |           |                |            |
| c                | Disable for t | nis scope                        |           |                |            |

You need to ensure that non-compliant NAP clients receive different DHCP options than compliant NAP clients.

What should you configure on each server? To answer, select the appropriate options for each server in the answer area.

# Hot Area:

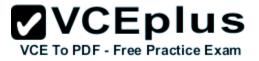

| Server1: |                                                                                                    | • |
|----------|----------------------------------------------------------------------------------------------------|---|
|          | Health Policies                                                                                                    |   |
|          | Identity-Type                                                                                                    |   |
|          | MS-Service Class                                                                                                    |   |
|          | Service-Type                                                                                                    |   |
|          |                                                                                                    | _ |
|          |                                                                                                    |   |
| Server2: |                                                                                                    |   |
| Server2: | filters                                                                                                    | • |
| Server2: | filters<br>a policy                                                                                                    |   |
| Server2: | a policy                                                                                                    | • |
| Server2: | A DESCRIPTION OF THE OWNER OF THE OWNER OF THE OWNER OF THE OWNER OF THE OWNER OF THE OWNER OF THE OWNER OF THE OWNER OF THE OWNER OF THE OWNER OF THE OWNER OF THE OWNER OF THE OWNER OF THE OWNER OF THE OWNER OF THE OWNER OF THE OWNER OF THE OWNER OWNER OF THE OWNER OWNER OWNER OWNER OWNER OWNER OWNER OWNER OWNER OWNER OWNER OWNER OWNER OWNER OWNER OWNER OWNER OWNER OWNER OWNER OWNER OWNER OWNER OWNER OWNER OWNER OWNER OWNER OWNER OWNER OWNER OWNER OWNER OWNER OWNER OWNER OWNER OWNER OWNER OWNER OWNER OWNER OWNER OWNER OWNER OWNER |   |
| Server2: | a policy<br>scope options                                                                                                    | • |

**Correct Answer:** 

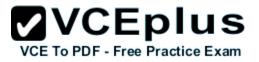

|          | ea                        |
|----------|---------------------------|
| Server1: |                           |
| 0011011. | Health Policies           |
|          | Identity-Type             |
|          | MS-Service Class          |
|          | Service-Type              |
|          |                           |
| Server2: |                           |
|          |                           |
| 00.7012. | filters                   |
| 00.70.2. | filters<br>a policy       |
|          |                           |
|          | a policy                  |
|          | a policy<br>scope options |

# Section: Volume A Explanation

Explanation/Reference:

Explanation: Health Policies Server Options

\* Health policy on the NAP server.

\* The DHCP server must be NAP enabled.

Note: With DHCP enforcement, a computer must be compliant to obtain an unlimited access IP address configuration from a DHCP server. For noncompliant computers, network access is limited by an IP address configuration that allows access only to the restricted network. DHCP enforcement enforces health policy requirements every time a DHCP client attempts to lease or renew an IP address configuration. DHCP enforcement also actively monitors the health status of the NAP client and renews the IPv4 address configuration for access only to the restricted network if the client becomes noncompliant.

#### **QUESTION 5**

www.vceplus.com - Download A+ VCE (latest) free Open VCE Exams - VCE to PDF Converter - VCE Exam Simulator - VCE Online - IT Certifications

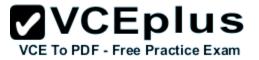

You are a network administrator of an Active Directory domain named contoso.com.

You have a server named Server1 that runs Windows Server 2012 R2. Server1 has the DHCP Server server role and the Network Policy Server role service installed.

You enable Network Access Protection (NAP) on all of the DHCP scopes on Server1. You need to create a DHCP policy that will apply to all of the NAP non-compliant DHCP clients.

Which criteria should you specify when you create the DHCP policy?

- A. The client identifier
- B. The user class
- C. The vendor class
- D. The relay agent information

Correct Answer: B Section: Volume A Explanation

**Explanation/Reference:** Explanation:

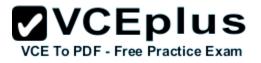

|                                                        | Failov                                                  | /er     | Advanced            |
|--------------------------------------------------------|---------------------------------------------------------|---------|---------------------|
| General                                                | DNS                                                     | Networ  | k Access Protection |
| erver here.<br>Network Access                          | Network Access F<br>Protection Setting<br>on all scopes | sDisabl | e on all scopes     |
|                                                        | ess                                                     |         |                     |
| Full Acc                                               |                                                         |         |                     |
| <ul> <li>Full According</li> <li>Restricted</li> </ul> | ed Access                                               |         |                     |
|                                                        |                                                         |         |                     |

To configure a NAP-enabled DHCP server

1. On the DHCP server, click Start, click Run, in Open, type dhcpmgmt. smc, and then press ENTER.

2. In the DHCP console, open <servername>\IPv4.

3. Right-click the name of the DHCP scope that you will use for NAP client computers, and then click Properties.

4. On the Network Access Protection tab, under Network Access Protection Settings, choose Enable for this scope, verify that Use default Network Access Protection profile is selected, and then click OK.

5. In the DHCP console tree, under the DHCP scope that you have selected, right-click Scope Options, and then click Configure Options.

6. On the Advanced tab, verify that Default User Class is selected next to User class.

7. Select the 003 Router check box, and in IP Address, under Data entry, type the IP address for the default gateway used by compliant NAP client

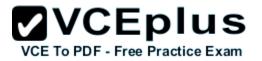

computers, and then click Add.

8. Select the 006 DNS Servers check box, and in IP Address, under Data entry, type the IP address for each router to be used by compliant NAP client computers, and then click Add.

9. Select the 015 DNS Domain Name check box, and in String value, under Data entry, type your organization's domain name (for example, woodgrovebank. local), and then click Apply. This domain is a full-access network assigned to compliant NAP clients. 10.On the Advanced tab, next to User class, choose Default Network Access Protection Class. 11. Select the 003 Router check box, and in IP Address, under Data entry, type the IP address for the default gateway used by noncompliant NAP client computers, and then click Add. This can be the same default gateway that is used by compliant NAP clients. 12. Select the 006 DNS Servers check box, and in IP Address, under Data entry, type the IP address for each DNS server to be used by noncompliant NAP client computers, and then click Add. These can be the same DNS servers used by compliant NAP clients, 13. Select the 015 DNS Domain Name check box, and in String value, under Data entry, type a name to identify the restricted domain (for example, restricted. Woodgrovebank. local), and then click OK. This domain is a restricted-access network assigned to noncompliant NAP clients. 14.Click OK to close the Scope Options dialog box.

15.Close the DHCP console.

Reference: http://technet.microsoft.com/en-us/library/dd296905%28v=ws.10%29.aspx

#### **QUESTION 6**

#### HOTSPOT

Your network contains a RADIUS server named Server1.

You install a new server named Server2 that runs Windows Server 2012 R2 and has Network Policy Server (NPS) installed.

You need to ensure that all accounting requests for Server2 are forwarded to Server1.

On Server2, you configure a Connection Request Policy.

What else should you configure on Server2? To answer, select the appropriate node in the answer area.

#### Hot Area:

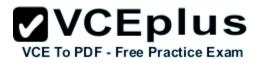

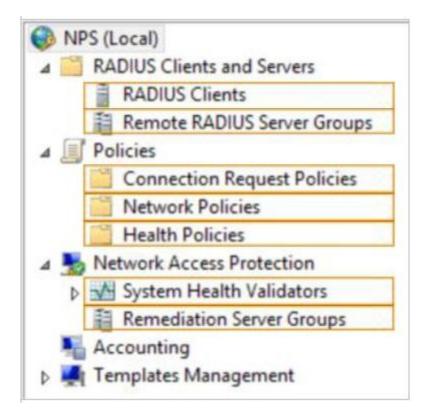

**Correct Answer:** 

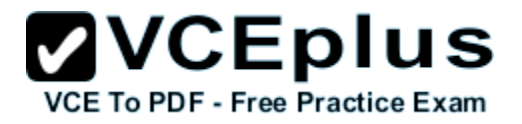

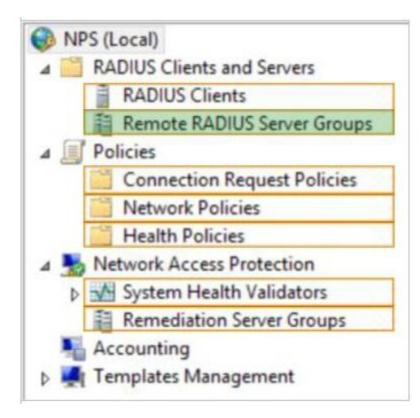

Section: Volume A Explanation

**Explanation/Reference:** 

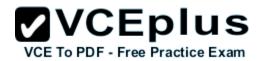

| Ø                                                                                                    | Networ                                                                     | rk Policy Server                                                                                                    |            |
|----------------------------------------------------------------------------------------------------|----------------------------------------------------------------------------|----------------------------------------------------------------------------------------------------|------------|
| File Action View Help                                                                                                    |                                                                            |                                                                                                    |            |
| 💠 🏟 🖄 📰 🚺                                                                                                    |                                                                            |                                                                                                    |            |
| <ul> <li>NPS (Local)</li> <li>RADIUS Clients and Servers</li> <li>RADIUS Clients</li> <li>Remote RADIUS Server Groups</li> <li>Policies</li> <li>Network Policies</li> <li>Health Policies</li> <li>Network Access Protection</li> <li>System Health Validators</li> <li>Remediation Server Groups</li> <li>Accounting</li> <li>Templates Management</li> <li>Shared Secrets</li> <li>RADIUS Clients</li> <li>Remote RADIUS Servers</li> <li>IP Filters</li> <li>Health Policies</li> <li>Remediation Server Groups</li> </ul> | Overview Conditions Settings<br>Configure the settings for this network po | tual Private Network (VPN) Connections Properties         olicy.         connection request and the policy grants access, settings are applied.         Specify whether connection requests are processed locally, are forwarded t         RADIUS servers for authentication, or are accepted without authentication.         Authenticate requests on this server         Forward requests to the following remote RADIUS server group for authentication         Group1       ✓ |            |
|                                                                                                    |                                                                            |                                                                                                    |            |
|                                                                                                    | -                                                                          | OK Ca                                                                                                    | ncel Apply |

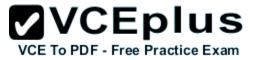

#### **QUESTION 7**

Your network contains an Active Directory domain named contoso.com. The domain contains a server named Server1 that runs Windows Server 2012 R2 and has the Network Policy Server role service installed.

An administrator creates a RADIUS client template named Template1.

You create a RADIUS client named Client1 by using Template 1.

You need to modify the shared secret for Client1.

What should you do first?

- A. Configure the Advanced settings of Template1.
- B. Set the Shared secret setting of Template1 to Manual.
- C. Clear Enable this RADIUS client for Client1.
- D. Clear Select an existing template for Client1.

Correct Answer: D Section: Volume A Explanation

#### **Explanation/Reference:**

Explanation: Clear checkmark for Select an existing template in the new client wizard.

In New RADIUS Client, in Shared secret, do one of the following:

Bullet Ensure that Manual is selected, and then in Shared secret, type the strong password that is also entered on the RADIUS client. Retype the shared secret in Confirm shared secret.

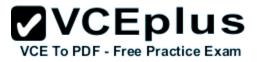

|                                                                                                    | RADIUS Client                                                         |
|----------------------------------------------------------------------------------------------------|-----------------------------------------------------------------------|
| ttings Advanced                                                                                                    |                                                                       |
| Enable this RADIUS client                                                                                                    |                                                                       |
| Select an existing template:                                                                                                    |                                                                       |
| Template1                                                                                                    |                                                                       |
| Name and Address                                                                                                    |                                                                       |
| Friendly name:                                                                                                    |                                                                       |
| Client1                                                                                                    |                                                                       |
| Address (IP or DNS):                                                                                                    |                                                                       |
| 192 168 1 1                                                                                                    | Verify                                                                |
| Select an existing Shared Secrets te<br>None                                                                                                    | v                                                                     |
|                                                                                                    |                                                                       |
|                                                                                                    |                                                                       |
| secret, click Generate. You must co<br>secret entered here. Shared secrets<br>Manual O Gene                                                                          | nfigure the RADIUS client with the same shared<br>are case-sensitive. |
| secret, click Generate. You must co<br>secret entered here. Shared secrets<br>Manual Gene<br>Shared secret:                                                          | nfigure the RADIUS client with the same shared<br>are case-sensitive. |
| secret, click Ĝenerate. You must co<br>secret entered here. Shared secrets<br>Manual O Gene<br>Shared secret:                                                        | nfigure the RADIUS client with the same shared<br>are case-sensitive. |
| secret, click Ĝenerate. You must co<br>secret entered here. Shared secrets<br>Manual Gene<br>Shared secret:                                                          | nfigure the RADIUS client with the same shared<br>are case-sensitive. |
| <ul> <li>secret, click Generate. You must consecret entered here. Shared secrets</li> <li>Manual Gene Shared secret:</li> <li>Gene Confirm shared secret:</li> </ul> | nfigure the RADIUS client with the same shared<br>are case-sensitive. |

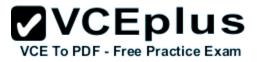

| ttings                                                    | Advanced                                                                                                    |
|-----------------------------------------------------------|----------------------------------------------------------------------------------------------------|
| Enab                                                      | le this RADIUS client                                                                                                    |
| -<br>Colo                                                 | ct an existing template:                                                                                                    |
|                                                           |                                                                                                    |
| Ter                                                       | mplate1 v                                                                                                    |
| Name                                                      | and Address                                                                                                    |
| Friend                                                    | y name:                                                                                                    |
| Client                                                    | 1                                                                                                    |
| Addree                                                    | s (IP or DNS):                                                                                                    |
| -                                                         | 68.1.1 Verify                                                                                                    |
| 132.1                                                     | veny                                                                                                    |
| Shared                                                    | Secret                                                                                                    |
| Select                                                    | an existing Shared Secrets template:                                                                                                    |
| None                                                      |                                                                                                    |
| INDUC                                                     |                                                                                                    |
| None                                                      | 2                                                                                                    |
| None<br>123<br>To mar                                     | nually type a shared secret, click Manual. To automatically generate a shared                                                                    |
| None<br>123<br>To mar<br>secret<br>secret                 | click Generate. You must configure the RADIUS client with the same shared<br>entered here. Shared secrets are case-sensitive.                    |
| None<br>123<br>To mar<br>secret<br>secret                 | click Generate. You must configure the RADIUS client with the same shared<br>entered here. Shared secrets are case-sensitive.                    |
| None<br>123<br>To mar<br>secret<br>secret<br>Ma<br>Shared | click Generate. You must configure the RADIUS client with the same shared<br>entered here. Shared secrets are case-sensitive.<br>nual O Generate |
| None<br>123<br>To mar<br>secret<br>secret<br>Ma<br>Shared | click Generate. You must configure the RADIUS client with the same shared<br>entered here. Shared secrets are case-sensitive.                    |

## **QUESTION 8**

Your network contains an Active Directory domain named contoso.com. All servers run Windows Server 2012 R2.

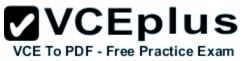

The domain contains a server named Server1 that has the Network Policy Server server role and the Remote Access server role installed. The domain contains a server named Server2 that is configured as a RADIUS server.

Server1 provides VPN access to external users.

You need to ensure that all of the VPN connections to Server1 are logged to the RADIUS server on Server2.

What should you run?

- A. Add-RemoteAccessRadius -ServerNameServer1 -AccountingOnOffMsg Enabled -SharedSecret "Secret" -Purpose Accounting
- B. Set-RemoteAccessAccounting -AccountingOnOffMsg Enabled -AccountingOnOffMsg Enabled
- C. Add-RemoteAccessRadius ServerName Server2 AccountingOnOffMsg Enabled SharedSecret "Secret" Purpose Accounting
- D. Set-RemoteAccessAccounting EnableAccountingType Inbox AccountingOnOffMsg Enabled

Correct Answer: C Section: Volume A Explanation

#### **Explanation/Reference:**

Explanation:

Add-RemoteAccessRadius

Adds a new external RADIUS server for VPN authentication, accounting for DirectAccess (DA) and VPN, or one-time password (OTP) authentication for DA.

AccountingOnOffMsg<String>

Indicates the enabled state for sending of accounting on or off messages. The acceptable values for this parameter are:

Enabled.

• Disabled. This is the default value.

This parameter is applicable only when the RADIUS server is being added for Remote Access accounting.

#### **QUESTION 9**

Your network contains four Network Policy Server (NPS) servers named Server1, Server2, Servers, and Server4.

Server1 is configured as a RADIUS proxy that forwards connection requests to a remote RADIUS server group named Group1.

You need to ensure that Server2 and Server3 receive connection requests. Server4 must only receive connection requests if both Server2 and Server3 are unavailable.

How should you configure Group1?

- A. Change the Weight of Server4 to 10.
- B. Change the Weight of Server2 and Server3 to 10.
- C. Change the Priority of Server2 and Server3 to 10.

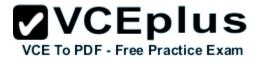

D. Change the Priority of Server4 to 10.

Correct Answer: D Section: Volume A Explanation

#### **Explanation/Reference:**

Explanation:

During the NPS proxy configuration process, you can create remote RADIUS server groups and then add RADIUS servers to each group. To configure load balancing, you must have more than one RADIUS server per remote RADIUS server group. While adding group members, or after creating a RADIUS server as a group member, you can access the Add RADIUS server dialog box to configure the following items on the Load Balancing tab:

Priority. Priority specifies the order of importance of the RADIUS server to the NPS proxy server. Priority level must be assigned a value that is an integer, such as 1, 2, or 3. The lower the number, the higher priority the NPS proxy gives to the RADIUS server. For example, if the RADIUS server is assigned the highest priority of 1, the NPS proxy sends connection requests to the RADIUS server first; if servers with priority 1 are not available, NPS then sends connection requests to RADIUS servers with priority 2, and so on. You can assign the same priority to multiple RADIUS servers, and then use the Weight setting to load balance between them.

Weight. NPS uses this Weight setting to determine how many connection requests to send to each group member when the group members have the same priority level. Weight setting must be assigned a value between 1 and 100, and the value represents a percentage of 100 percent. For example, if the remote RADIUS server group contains two members that both have a priority level of 1 and a weight rating of 50, the NPS proxy forwards 50 percent of the connection requests to each RADIUS server.

Advanced settings. These failover settings provide a way for NPS to determine whether the remote RADIUS server is unavailable. If NPS determines that a RADIUS server is unavailable, it can start sending connection requests to other group members. With these settings you can configure the number of seconds that the NPS proxy waits for a response from the RADIUS server before it considers the request dropped; the maximum number of dropped requests before the NPS proxy identifies the RADIUS server as unavailable; and the number of seconds that can elapse between requests before the NPS proxy identifies the RADIUS server as unavailable.

The default priority is 1 and can be changed from 1 to 65535. So changing server 2 and 3 to priority 10 is not the way to go.

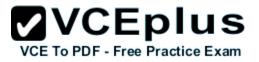

|                          |                                               | Edi                                               | RADI     | US Server       | 5        |     | ×     |
|--------------------------|-----------------------------------------------|---------------------------------------------------|----------|-----------------|----------|-----|-------|
| Address                  | Authenticati                                  | on/Accounting                                     | g Load   | Balancing       |          |     |       |
| 1.<br>Weight i           | s used to cal                                 | indicates the<br>culate how oft<br>same priority. | en reque |                 |          |     |       |
| Pri                      | ority:                                        | 1                                                 |          | Weight:         |          | 50  |       |
| consi<br>Maxir<br>identi | dered droppe<br>num number o<br>îied as unava | of dropped req                                    | uests be | fore server is  |          | 3   |       |
|                          | er of second:<br>available:                   | s between req                                     | uests wh | ien server is i | aentried | 30  |       |
|                          |                                               |                                                   |          | OK              | Can      | cel | Apply |

Reference: http://technet.microsoft.com/en-us/library/dd197433(WS.10).aspx

# **QUESTION 10**

DRAG DROP

Your network contains an Active Directory domain named contoso.com. All domain controllers run Windows Server 2012 R2.

The domain contains an organizational unit (OU) named OU1. OU1 contains an OU named OU2. OU2 contains a user named user1.

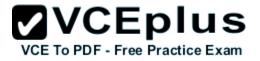

User1 is the member of a group named Group1. Group1 is in the Users container.

You create five Group Policy objects (GPO). The GPOs are configured as shown in the following table.

| GPO name | Linked to   | Enforced setting | Additional permissions           |
|----------|-------------|------------------|----------------------------------|
| GPO1     | Contoso.com | Enabled          | Group1 - Deny Apply Group Policy |
| GPO2     | Contoso.com | Disabled         | Not applicable                   |
| GPO3     | OU1         | Enabled          | Group1 - Deny Read               |
| GPO4     | 001         | Disabled         | Not applicable                   |
| GPO5     | 0U2         | Enabled          | Group1 - Full control            |

The Authenticated Users group is assigned the default permissions to all of the GPOs.

There are no site-level GPOs.

You need to identify which three GPOs will be applied to User1 and in which order the GPOs will be applied to User1.

Which three GPOs should you identify in sequence? To answer, move the appropriate three GPOs from the list of GPOs to the answer area and arrange them in the correct order.

#### Select and Place:

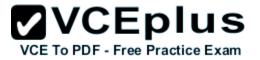

| Actions | Answer Area |
|---------|-------------|
| GPO5    |             |
| GPO3    |             |
| GPO2    |             |
| GPO1    |             |
| GPO4    |             |

**Correct Answer:** 

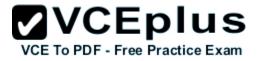

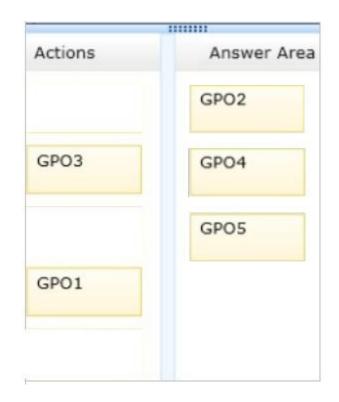

# Section: Volume A Explanation

#### **Explanation/Reference:**

Explanation: Box 1: GPO2 Box 2: GPO4 Box 3: GPO5

Note:

\* First at the domain level (GPO2), then at the highest OU level GPO4, and finally at the OU level containing user1 GPO5. Incorrect:

\* Read and Apply group policy are both needed in order for the user or computer to receive and process the policy

Not GPO1: Group1 has Deny Apply Group Policy permissions on GPO1.

Not GPO3: Group1 has Deny Read permissions on GPO3.

GPO2 and GPO4 are disabled.

\* When a Group Policy Object (GPO) is enforced it means the settings in the Group Policy Object on an Organization Unit (which is shown as a folder within the Active Directory Users and Computers MMC) cannot be overruled by a Group Policy Object (GPO) which is link enabled on an Organizational

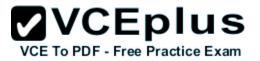

Unit below the Organizational Unit with the enforced Group Policy Object (GPO).

\* Group Policy settings are processed in the following order:

1 Local Group Policy object

2 Site.

3 Domain

4 Organizational units

GPOs that are linked to the organizational unit that is highest in the Active Directory hierarchy are processed first, then GPOs that are linked to its child organizational unit, and so on. Finally, the GPOs that are linked to the organizational unit that contains the user or computer are processed.

#### **QUESTION 11**

Your network contains an Active Directory domain named adatum.com.

A network administrator creates a Group Policy central store.

After the central store is created, you discover that when you create new Group Policy objects (GPOs), the GPOs do not contain any Administrative Templates.

You need to ensure that the Administrative Templates appear in new GPOs.

What should you do?

- A. Add your user account to the Group Policy Creator Owners group.
- B. Configure all domain controllers as global catalog servers.
- C. Copy files from %Windir%\Policydefinitions to the central store.
- D. Modify the Delegation settings of the new GPOs.

Correct Answer: C Section: Volume A Explanation

#### Explanation/Reference:

Explanation:

To take advantage of the benefits of .admx files, you must create a Central Store in the SYSVOL folder on a domain controller. The Central Store is a file location that is checked by the Group Policy tools. The Group Policy tools use any .admx files that are in the Central Store. The files that are in the Central Store are later replicated to all domain controllers in the domain.

#### **QUESTION 12**

Your network contains an Active Directory domain named contoso.com. All domain controllers run Windows Server 2012 R2. The domain contains 500 client computers that run Windows 8 Enterprise.

You implement a Group Policy central store.

You have an application named App1. App1 requires that a custom registry setting be deployed to all of the computers.

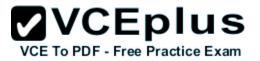

You need to deploy the custom registry setting. The solution must minimize administrator effort.

What should you configure in a Group Policy object (GPO)?

- A. The Software Installation settings
- B. The Administrative Templates
- C. An application control policy
- D. The Group Policy preferences

#### Correct Answer: D Section: Volume A Explanation

### Explanation/Reference:

Explanation:

- Open the Group Policy Management Console. Right-click the Group Policy object (GPO) that should contain the new preference item, and then click Edit.
- In the console tree under Computer Configuration or User Configuration, expand the Preferences folder, and then expand the Windows Settings folder.
- Right-click the Registry node, point to New, and select Registry Item.

Group Policy preferences provide the means to simplify deployment and standardize configurations. They add to Group Policy a centralized system for deploying preferences (that is, settings that users can change later).

You can also use Group Policy preferences to configure applications that are not Group Policy- aware. By using Group Policy preferences, you can change or delete almost any registry setting, file or folder, shortcut, and more. You are not limited by the contents of Administrative Template files. The Group Policy Management

Editor (GPME) includes Group Policy preferences.

### References:

http://technet.microsoft.com/en-us/library/gg699429.aspx http://www.unidesk.com/blog/gpos-set-custom-registry-entries-virtual-desktops-disabling-machine-password

# VCE TO PDF - Free Practice Exam

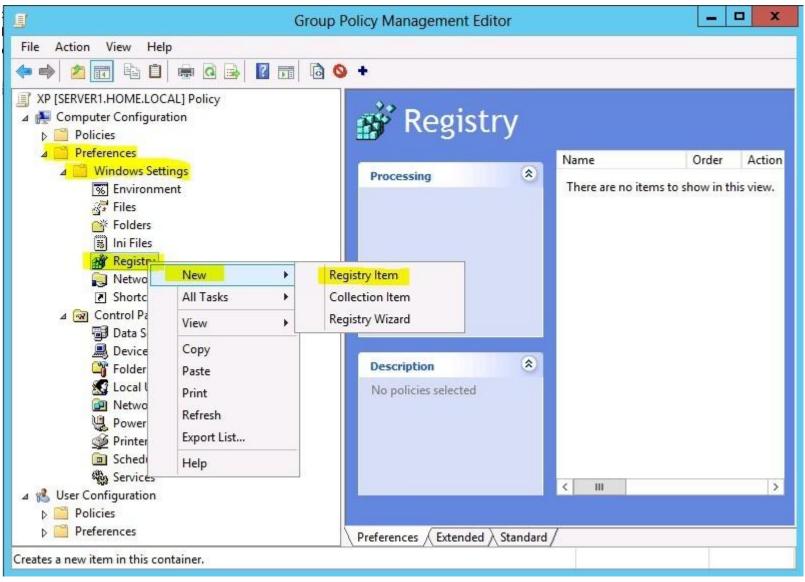

# VCE To PDF - Free Practice Exam

| 9                                                                                                    | Group Policy Mana    | gement Editor |            |            | _ 🗆 🗙      |  |  |
|----------------------------------------------------------------------------------------------------|----------------------|---------------|------------|------------|------------|--|--|
| File Action View Help                                                                                                    |                      |               |            |            |            |  |  |
| i 🗢 📥 📶 🚵 🙆 👘                                                                                                    | 🛯 🗟 🚺 📷 🔄 🔂 🔸        |               |            |            |            |  |  |
| ■ NAP [DC1.HOME.LOCAL] Policy ▲ ● Computer Configuration ▷ ● Policies                                                                                                    | 💣 Registry           |               |            |            |            |  |  |
| ⊿ <sup>™</sup> Preferences<br>⊿ <sup>™</sup> Windows Settings                                                                                                    |                      | Name          | Order      | Action     | Hive       |  |  |
| Image: Control Panel Setting         Image: Control Panel Setting         Image: Control Panel Setting <t< td=""><td>Processing</td><td>There are</td><td>e no items</td><td>to show in</td><td>this view.</td></t<> | Processing           | There are     | e no items | to show in | this view. |  |  |
| Preferences                                                                                                    | Description (*)      |               |            |            |            |  |  |
|                                                                                                    | No policies selected |               |            |            |            |  |  |

#### **QUESTION 13**

Your network contains two Active Directory forests named contoso.com and dev.contoso.com. The contoso.com forest contains a domain controller named DC1. The dev.contoso.com forest contains a domain controller named DC2. Each domain contains an organizational unit (OU) named OU1.

Dev.contoso.com has a Group Policy object (GPO) named GPO1. GPO1 contains 200 settings, including several settings that have network paths. GPO1 is linked to OU1.

You need to copy GPO1 from dev.contoso.com to contoso.com.

What should you do first on DC2?

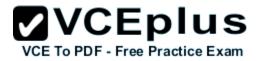

- A. From the Group Policy Management console, right-click GPO1 and select Copy.
- B. Run the mtedit.exe command and specify the /Domaintcontoso.com /DC: DC 1 parameter.
- C. Run the Save-NetGpocmdlet.
- D. Run the Backup-Gpocmdlet.

# Correct Answer: A

Section: Volume A Explanation

#### **Explanation/Reference:**

Explanation:

To copy a Group Policy object:

In the GPMC console tree, right-click the GPO that you want to copy, and then click Copy.

To create a copy of the GPO in the same domain as the source GPO, right-click Group Policy objects, click Paste, specify permissions for the new GPO in the Copy GPO box, and then click OK.

For copy operations to another domain, you may need to specify a migration table.

The Migration Table Editor (MTE) is provided with Group Policy Management Console (GPMC) to facilitate the editing of migration tables. Migration tables are used for copying or importing Group Policy objects (GPOs) from one domain to another, in cases where the GPOs include domain-specific information that must be updated during copy or import.

Source WS2008R2: Backup the existing GPOs from the GPMC, you need to ensure that the "Group Policy Objects" container is selected for the "Backup Up All" option to be available.

Copy a Group Policy Object with the Group Policy Management Console (GPMC) You can copy a Group Policy object (GPO) either by using the drag-and-drop method or right-click method. Applies To: Windows 8, Windows Server 2008 R2, Windows Server 2012

#### References:

http://technet.microsoft.com/en-us/library/cc785343(v=WS.10).aspx http://technet.microsoft.com/en-us/library/cc733107.aspx

### **QUESTION 14**

Your network contains an Active Directory domain named contoso.com. All servers run Windows Server 2012 R2.

Client computers run either Windows 7 or Windows 8. All of the client computers have an application named App1 installed.

The domain contains a Group Policy object (GPO) named GPO1 that is applied to all of the client computers.

You need to add a system variable named App1Data to all of the client computers.

Which Group Policy preference should you configure?

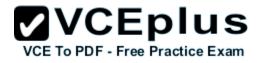

- A. Environment
- B. Ini Files
- C. Data Sources
- D. Services

Correct Answer: A Section: Volume A Explanation

#### **Explanation/Reference:**

Explanation:

Environment Variable preference items allow you to create, update, replace, and delete user and system environment variables or semicolon-delimited segments of the PATH variable. Before you create an Environment Variable preference item, you should review the behavior of each type of action possible with this extension.

#### **QUESTION 15**

Your network contains an Active Directory domain named contoso.com.

All user accounts reside in an organizational unit (OU) named OU1.

You create a Group Policy object (GPO) named GPO1. You link GPO1 to OU1. You configure the Group Policy preference of GPO1 to add a shortcut named Link1 to the desktop of each user.

You discover that when a user deletes Link1, the shortcut is removed permanently from the desktop.

You need to ensure that if a user deletes Link1, the shortcut is added to the desktop again.

What should you do?

A. Enforce GPO1.

- B. Modify the Link1 shortcut preference of GPO1.
- C. Enable loopback processing in GPO1.

D. Modify the Security Filtering settings of GPO1.

Correct Answer: B Section: Volume A Explanation

#### Explanation/Reference:

Explanation:

Replace Delete and recreate a shortcut for computers or users. The net result of the Replace action is to overwrite the existing shortcut. If the shortcut

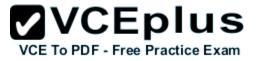

does not exist, then the Replace action creates a new shortcut.

This type of preference item provides a choice of four actions: Create, Replace, Update, and Delete. The behavior of the preference item varies with the action selected and whether the shortcut already exists.

| Create  | Create a new shortcut for computers or users.                                                                                                    |
|---------|----------------------------------------------------------------------------------------------------|
| Delete  | Remove a shortcut for computers or users.                                                                                                    |
| Replace | Delete and recreate a shortcut for computers or users. The net result of the <b>Replace</b> action is to overwrite the existing shortcut. If the shortcut does not exist, then the <b>Replace</b> action creates a new shortcut.                                                                                                    |
| Update  | Modify settings of an existing shortcut for computers or users. This action differs from <b>Replace</b> in that it only updates shortcut settings defined within the preference item. All other settings remain as configured in the shortcut. If the shortcut does not exist, then the <b>Update</b> action creates a new shortcut. |

Refernces:

http://technet.microsoft.com/en-us/library/cc753580.aspx http://technet.microsoft.com/en-us/library/cc753580.aspx

#### **QUESTION 16**

HOTSPOT Your network contains an Active Directory domain named contoso.com.

You have several Windows PowerShell scripts that execute when client computers start.

When a client computer starts, you discover that it takes a long time before users are prompted to log on.

You need to reduce the amount of time it takes for the client computers to start. The solution must not prevent scripts from completing successfully.

Which setting should you configure? To answer, select the appropriate setting in the answer area.

Hot Area:

# VCE To PDF - Free Practice Exam

| • •   🖄 📧 🔂 🖬 🐨                                               |                |         |
|---------------------------------------------------------------|----------------|---------|
| Setting                                                       | State          | Comment |
| Allow logon scripts when NetBIOS or WINS is disabled          | Not configured | No      |
| Specify maximum wait time for Group Policy scripts            | Not configured | No      |
| 🔄 Run Windows PowerShell scripts first at computer startup, s | Not configured | No      |
| 📰 Run logon scripts synchronously                             | Not configured | No      |
| E Display instructions in shutdown scripts as they run        | Not configured | No      |
| 🗈 Run startup scripts asynchronously                          | Not configured | No      |
| II Display instructions in startup scripts as they run        | Not configured | No      |
| 🔝 Run Windows PowerShell scripts first at user logon, logoff  | Not configured | No      |

**Correct Answer:** 

# VCE TO PDF - Free Practice Exam

| • •   2 =                                                     |                |         |
|---------------------------------------------------------------|----------------|---------|
| Setting                                                       | State          | Comment |
| Allow logon scripts when NetBIOS or WINS is disabled          | Not configured | No      |
| Specify maximum wait time for Group Policy scripts            | Not configured | No      |
| 🔄 Run Windows PowerShell scripts first at computer startup, s | Not configured | No      |
| 📰 Run logon scripts synchronously                             | Not configured | No      |
| E Display instructions in shutdown scripts as they run        | Not configured | No      |
| Run startup scripts asynchronously                            | Not configured | No      |
| Display instructions in startup scripts as they run           | Not configured | No      |
| 🗈 Run Windows PowerShell scripts first at user logon, logoff  | Not configured | No      |

# Section: Volume A Explanation

#### **Explanation/Reference:**

Explanation:

Let's the system run startup scripts simultaneously rather than waiting for each to finish http://technet.microsoft.com/en-us/library/cc939423.aspx Directs the system to wait for logon scripts to finish running before it starts the Windows Explorer interface program and creates the desktop.

If you enable this policy, Windows Explorer does not start until the logon scripts have finished running. This setting assures that logon script processing is complete before the user starts working, but it can delay the appearance of the desktop.

If you disable this policy or do not configure it, the logon scripts and Windows Explorer are not synchronized and can run simultaneously.

This policy appears in the Computer Configuration and User Configuration folders. The policy set in Computer Configuration takes precedence over the policy set in User Configuration.

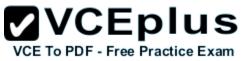

By default, the Fast Logon Optimization feature is set for both domain and workgroup members. This setting causes policy to be applied asynchronously when the computer starts and the user logs on. The result is similar to a background refresh. The advantage is that it can reduce the amount of time it takes for the logon dialog box to appear and the amount of time it takes for the desktop to become available to the user. Of course, it also means that the user may log on and start working before the absolute latest policy settings have been applied to the system.

Depending on your environment, you may want to disable Fast Logon Optimization. You can do this with Group Policy, using the Always wait for the network at computer startup and logon policy setting.

# VCE To PDF - Free Practice Exam

| NAP [DC1.HOME.LOCAL] Policy                     | ^ | Setting                                                       | State          | Comment                   |
|-------------------------------------------------|---|---------------------------------------------------------------|----------------|---------------------------|
| a 🕌 Computer Configuration                      |   | 🗈 Allow users to select when a password is required when resu | Not configured | No                        |
| ⊿ 🧰 Policies                                    |   | Turn on PIN sign-in                                           | Not configured | No                        |
| Software Settings                               |   | E Turn off picture password sign-in                           | Not configured | No                        |
| Windows Settings                                |   | 🗈 Assign a default domain for logon                           | Not configured | No                        |
| A Administrative Templates: Policy definition   | r | Exclude credential providers                                  | Not configured | No                        |
| Control Panel                                   |   | Do not process the legacy run list                            | Not configured | No                        |
| Network                                         |   | Do not process the run once list                              | Not configured | No                        |
| Printers                                        |   | Turn off app notifications on the lock screen                 | Not configured | No                        |
| Server                                          |   | Turn off Windows Startup sound                                | Not configured | No                        |
| Start Menu and Taskbar                          | Ξ | Do not display network selection UI                           | Not configured | No                        |
| ⊿ 📔 System                                      |   | Do not enumerate connected users on domain-joined com         | Not configured | No                        |
| Access-Denied Assistance Audit Process Creation |   | Show first sign-in animation                                  | Not configured | No                        |
| Credentials Delegation                          |   | Enumerate local users on domain-joined computers              | Not configured | No                        |
| Device Installation                             |   | Hide entry points for Fast User Switching                     | Not configured | No                        |
| Disk NV Cache                                   |   | Always use classic logon                                      | Not configured | No                        |
| Disk Quotas                                     |   | Do not display the Getting Started welcome screen at logon    | Not configured | No                        |
| ▷ Distributed COM                               |   | Run these programs at user logon                              | Not configured | No                        |
| Driver Installation                             |   | Always wait for the network at computer startup and logon     | Enabled        | No                        |
| Early Launch Antimalware                        |   | Always use custom logon background                            | Not configured | No                        |
| File Classification Infrastructure              |   | - Aways use custom logon background                           | Not configured | 110                       |
| 📕 File Share Shadow Copy Provider               |   |                                                               |                |                           |
| Filesystem                                      |   |                                                               |                |                           |
| Folder Redirection                              |   |                                                               |                |                           |
| Group Policy                                    |   |                                                               |                |                           |
| Internet Communication Manager                  | m |                                                               |                |                           |
| ⊳ 🚞 iSCSI                                       |   |                                                               |                |                           |
| 🛗 KDC                                           |   |                                                               |                |                           |
| 🛗 Kerberos                                      |   |                                                               |                |                           |
| Cale Services                                   |   |                                                               | - K            |                           |
| 📑 Logon                                         |   |                                                               | Activ          | ate Windows               |
| Net Logon                                       | - |                                                               | Go to          | System in Control Panel t |

#### Refernces:

http://technet.microsoft.com/en-us/magazine/gg486839.aspx

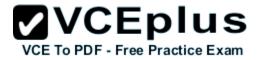

http://technet.microsoft.com/en-us/library/cc958585.aspx

# **QUESTION 17**

HOTSPOT

Your network contains an Active Directory domain named contoso.com. The domain contains a member server named Server1. Server1 runs Windows Server 2012 R2.

You enable the EventLog-Application event trace session.

You need to set the maximum size of the log file used by the trace session to 10 MB.

From which tab should you perform the configuration? To answer, select the appropriate tab in the answer area.

Hot Area:

|     | VC       | E      | ol    | u     | S  |
|-----|----------|--------|-------|-------|----|
| VCE | To PDF - | Free F | racti | ce Ex | am |

|                                                                                                    | ers File Directory |                        |          |
|----------------------------------------------------------------------------------------------------|--------------------|------------------------|----------|
| Trace Provide                                                                                                    | rs                 | Trace Session          | Security |
| roviders:                                                                                                    |                    |                        |          |
| Application-Addon-Event-Provider                                                                                                    |                    |                        | ^ Add    |
| Error Instrument                                                                                                    |                    |                        | Bamau    |
| Microsoft-Window                                                                                                    |                    |                        | Remove   |
| Microsoft-Window                                                                                                    |                    | istall-Agent           | Security |
| Microsoft-Window                                                                                                    |                    |                        |          |
|                                                                                                    |                    | n Server-Applications  |          |
| Microsoft-Window                                                                                                    |                    |                        |          |
|                                                                                                    |                    | n Experience Infrastru | ~        |
|                                                                                                    |                    |                        |          |
| operțies:                                                                                                    |                    |                        |          |
| Property                                                                                                    | Value              | Description            | Edit     |
| Keywords(Any)                                                                                                    | 0x8000             | Events with any of th  |          |
| Keywords(All)                                                                                                    | 0x0                | Events with all of the |          |
| a state of the state of the sta | 0x00               | Events up to this lev. |          |
| Level                                                                                                    | 0x0000             | These additional dat.  | **       |
| Level<br>Properties                                                                                                    |                    |                        |          |
|                                                                                                    | Disabled           |                        |          |
| Properties                                                                                                    | Disabled           |                        |          |

# VCE TO PDF - Free Practice Exam

# **Correct Answer:**

| Trace Buffers File Directory                                    |                                                                                                    |                                            | 5   | Stop Condition |  |
|-----------------------------------------------------------------|----------------------------------------------------------------------------------------------------|--------------------------------------------|-----|----------------|--|
| Trace Provide                                                   | rs                                                                                                    | Trace Session                              |     | Security       |  |
| oviders:                                                        |                                                                                                    |                                            |     |                |  |
| Application-Addon-Event-Provider                                |                                                                                                    |                                            | ^   | Add            |  |
| Error Instrument                                                |                                                                                                    |                                            |     | Remove         |  |
| Microsoft-Window                                                | C. B. C. B. S. S. S. S. S. S. S. S. S. S. S. S. S.                                                                                                    |                                            |     | Touro          |  |
| Microsoft-Window                                                |                                                                                                    | stall-Agent                                |     | Security       |  |
| Microsoft-Window                                                |                                                                                                    | n Server-Application:                      |     |                |  |
| Microsoft-Windo                                                 |                                                                                                    |                                            |     |                |  |
|                                                                 |                                                                                                    | n Experience Infrastru                     |     |                |  |
|                                                                 | a state of the state of the sta | ResourceMananer                            | 1.4 |                |  |
| operties:                                                       |                                                                                                    |                                            |     |                |  |
| Property                                                        | Value                                                                                                    | Description                                |     | Edit           |  |
|                                                                 |                                                                                                    |                                            | th  |                |  |
| Keywords(Any)                                                   | 0x0                                                                                                    | Events with all of t                       | he  |                |  |
|                                                                 |                                                                                                    |                                            | ev  |                |  |
| Keywords(All)                                                   | 0x00                                                                                                    | Events up to this le                       |     |                |  |
| Keywords(All)<br>Level                                          | 0x00<br>0x0000                                                                                                    | Events up to this le<br>These additional d | lat |                |  |
| Keywords(Any)<br>Keywords(All)<br>Level<br>Properties<br>Filter |                                                                                                    | 17 - 1 - Contraction of the second second  | lat |                |  |
| Keywords(All)<br>Level<br>Properties                            | 0x0000                                                                                                    | 17 - 1 - Contraction of the second second  | lat |                |  |

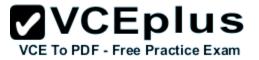

# Section: Volume A Explanation

# **Explanation/Reference:**

Explanation:

Note: By default, logging stops only if you set an expiration date as part of the logging schedule. Using the options on the Stop Condition tab, you can configure the log file to stop automatically after a specified period of time, such as seven days, or when the log file is full (if you've set a maximum size limit).

Reference: http://technet.microsoft.com/en-us/magazine/ff458614.aspx

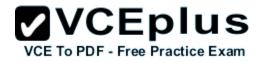

Disabled

Disabled

TCPIPLOGGER

Tpm

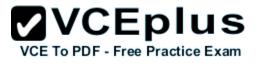

|                           |                    | Trace Session | Security       |
|---------------------------|--------------------|---------------|----------------|
| Frace Buffers             | File               | Directory     | Stop Condition |
| Overall duration:         | Unit               | 3:            |                |
|                           | 1000               | conds v       |                |
|                           | v 000              |               |                |
| Limits                    |                    |               |                |
| Restart the da            | ta collector se    | et at limits. |                |
|                           |                    |               |                |
| Duration:                 |                    | nits:         |                |
| 0                         |                    | ieconds 🗸     |                |
| Maximum Size              | -                  |               |                |
|                           | С МI               | 3             |                |
| 10                        |                    |               |                |
| 10                        | V 141              |               |                |
| 10                        | V                  |               |                |
| 10<br>] Stop when all dat | include the second |               |                |
| _                         | include the second |               |                |
| _                         | include the second |               |                |
| _                         | include the second |               |                |
| _                         | include the second |               |                |

# **QUESTION 18**

HOTSPOT

Your network contains an Active Directory domain named contoso.com. The domain contains three member servers named Server1, Server2, and Server3. All servers run Windows Server 2012 R2 and have the Windows Server Update Services (WSUS) server role installed.

Server1 and Server2 are configured as replica servers that use Server3 as an upstream server. You remove Servers from the network.

You need to ensure that WSUS on Server2 retrieves updates from Server1. The solution must ensure that Server1 and Server2 have the latest updates

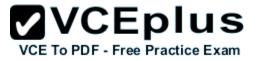

from Microsoft.

Which command should you run on each server? To answer, select the appropriate command to run on each server in the answer area.

# Hot Area:

| Server1 |                                                                                                    |
|---------|----------------------------------------------------------------------------------------------------|
|         | set-wsusserversynchronizationsyncfrommu                                                                      |
|         | set-wsusserversynchronization -useservername server1                                                         |
|         | set-wsusserversynchronizationuseservername server2                                                           |
|         | wsusutil.exe movecontent \\server1\c\$                                                                       |
|         | wsusutil.exe movecontent \\server2\c\$                                                                       |
|         |                                                                                                    |
| Server2 |                                                                                                    |
|         | set-wsusserversynchronizationsyncfrommu                                                                      |
|         |                                                                                                    |
|         | set-wsusserversynchronization -useservername server1                                                         |
|         | set-wsusserversynchronization –useservername server1<br>set-wsusserversynchronization –useservername server2 |
|         |                                                                                                    |

**Correct Answer:** 

# VCE TO PDF - Free Practice Exam

| Server1 |                                                      |
|---------|------------------------------------------------------|
|         | set-wsusserversynchronizationsyncfrommu              |
|         | set-wsusserversynchronization -useservername server1 |
|         | set-wsusserversynchronization -useservername server2 |
|         | wsusutil.exe movecontent \\server1\c\$               |
|         | wsusutil.exe movecontent \\server2\c\$               |
|         |                                                      |
| Server2 |                                                      |
|         | set-wsusserversynchronizationsyncfrommu              |
|         | set-wsusserversynchronization -useservername server1 |
|         | set-wsusserversynchronization -useservername server2 |
|         | wsusutil.exe movecontent \\server1\c\$               |
|         | wsusutil.exe movecontent \\server2\c\$               |

Section: Volume A Explanation

# **Explanation/Reference:**

Explanation:

Set-WsusServerSynchronization-SyncFromMU [-UpdateServer<IUpdateServer> ] [-Confirm] [-WhatIf] [ <CommonParameters>] Set-WsusServerSynchronization-UssServerName<String> [-PortNumber<Int32> ] [-Replica] [-UpdateServer<IUpdateServer> ] [-UseSsl] [-Confirm] [-WhatIf] [ <CommonParameters>]

The Set-WsusServerSynchronizationcmdlet sets whether the Windows Server Update Services (WSUS) server synchronizes from Microsoft Update or an upstream server. This cmdlet allows the user to specify settings such as the upstream server name, the port number, and whether or not to use Secure Sockets Layer (SSL).

# References:

http://technet.microsoft.com/en-us/library/hh826163.aspx http://technet.microsoft.com/en-us/library/cc708480%28v=ws.10%29.aspx

# **QUESTION 19**

You manage a server that runs Windows Server 2012 R2. The server has the Windows Deployment Services server role installed.

You have a desktop computer that has the following configuration:

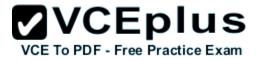

- Computer name: Computer1
- Operating system: Windows 8
- MAC address: 20-CF-30-65-D0-87
- GUID: 979708BF-C04B-4525-9FE0-C4150BB6C618

You need to configure a pre-staged device for Computer1 in the Windows Deployment Services console. Which two values should you assign to the device ID? (Each correct answer presents a complete solution. Choose two.)

- A. 20CF3065D0870000000000000000000
- B. 979708BFC04B45259FE0C4150BB6C618
- C. 979708BF-C04B-452S-9FE0-C4150BB6C618
- D. 00000000000000000000020CF306SD087
- E. 0000000-0000-0000-C41S0BB6C618

Correct Answer: CD Section: Volume A Explanation

### **Explanation/Reference:**

Explanation:

\* To add or remove pre-staged client to/from AD DS, specify the name of the computer or the device ID, which is a GUID, media access control (MAC) address, or Dynamic Host Configuration Protocol (DHCP) identifier associated with the computer.

\* Example: Remove a device by using its ID from a specified domain This command removes the pre-staged device that has the specified ID. The cmdlet searches the domain named TSQA.contoso.com for the device.

Windows PowerShell

PS C:\> Remove-WdsClient -DeviceID "5a7a1def-2e1f-4a7b-a792-ae5275b6ef92" -Domain -DomainName "TSQA.contoso.com"

# **QUESTION 20**

You have Windows Server 2012 R2 installation media that contains a file named Install.wim. You need to identify the permissions of the mounted images in Install.wim.

What should you do?

- A. Run dism.exe and specify the /get-mountedwiminfo parameter.
- B. Run imagex.exe and specify the /verify parameter.
- C. Run imagex.exe and specify the /ref parameter.
- D. Run dism.exe and specify the/get-imageinfo parameter.

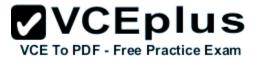

Correct Answer: A Section: Volume A Explanation

### **Explanation/Reference:**

#### Explanation:

/Get-MountedWimInfo Lists the images that are currently mounted and information about the mounted image such as read/write permissions, mount location, mounted file path, and mounted image index.

### References:

http://technet.microsoft.com/en-us/library/cc749447(v=ws.10).aspx http://technet.microsoft.com/en-us/library/dd744382(v=ws.10).aspx http://technet.microsoft.com/en-us/library/hh825224.aspx

# **QUESTION 21**

You have a server named Server1 that runs Windows Server 2012 R2. You create a Data Collector Set (DCS) named DCS1.

You need to configure DCS1 to log data to D:\logs.

What should you do?

- A. Right-click DCS1 and click Properties.
- B. Right-click DCS1 and click Export list.
- C. Right-click DCS1 and click Data Manager.
- D. Right-click DCS1 and click Save template.

### Correct Answer: A Section: Volume A Explanation

### **Explanation/Reference:**

### Explanation:

The Root Directory will contain data collected by the Data Collector Set. Change this setting if you want to store your Data Collector Set data in a different location than the default. Browse to and select the directory, or type the directory name.

To view or modify the properties of a Data Collector Set after it has been created, you can:

\* Select the Open properties for this data collector set check box at the end of the Data Collector Set Creation Wizard.

\* Right-click the name of a Data Collector Set, either in the MMC scope tree or in the console window, and click Properties in the context menu. Directory tab:

In addition to defining a root directory for storing Data Collector Set data, you can specify a single Subdirectory or create a Subdirectory name format by clicking the arrow to the right of the text entry field.

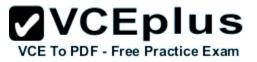

# **QUESTION 22**

Your network contains an Active Directory domain named adatum.com. The domain contains a member server named Server1 and 10 web servers. All of the web servers are in an organizational unit (OU) named WebServers\_OU. All of the servers run Windows Server 2012 R2.

On Server1, you need to collect the error events from all of the web servers. The solution must ensure that when new web servers are added to WebServers\_OU, their error events are collected automatically on Server1.

What should you do?

- A. On Server1, create a source computer initiated subscription. From a Group Policy object (GPO), configure the Configure target Subscription Manager setting.
- B. On Server1, create a source computer initiated subscription. From a Group Policy object (GPO), configure the Configure forwarder resource usage setting.
- C. On Server1, create a collector initiated subscription. From a Group Policy object (GPO), configure the Configure forwarder resource usage setting.
- D. On Server1, create a collector initiated subscription. From a Group Policy object (GPO), configure the Configure target Subscription Manager setting.

Correct Answer: A Section: Volume A Explanation

# Explanation/Reference:

Explanation:

Source-initiated subscriptions allow you to define a subscription on an event collector computer without defining the event source computers, and then multiple remote event source computers can be set up (using a group policy setting) to forward events to the event collector computer. This differs from a collector initiated subscription because in the collector initiated subscription model, the event collector must define all the event sources in the event subscription.

1. Run the following command from an elevated privilege command prompt on the Windows Server domain controller to configure Windows Remote Management: winrm qc -q.

2. Start group policy by running the following command: %SYSTEMROOT%\System32\gpedit. msc.

3. Under the Computer Configuration node, expand the Administrative Templates node, then expand the Windows Components node, then select the Event Forwarding node.

4. Right-click the SubscriptionManager setting, and select Properties. Enable the SubscriptionManager setting, and click the Show button to add a server address to the setting. Add at least one setting that specifies the event collector computer. The SubscriptionManager Properties window contains an Explain tab that describes the syntax for the setting.

5. After the SubscriptionManager setting has been added, run the following command to ensure the policy is applied: gpupdate /force.

If you want to configure a source computer-initiated subscription, you need to configure the following group policies on the computers that will act as the event forwarders:

\* (A) Configure Target Subscription Manager This policy enables you to set the location of the collector computer.

QUESTION 23 HOTSPOT

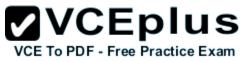

You have a server named Server4 that runs Windows Server 2012 R2. Server4 has the Windows Deployment Services server role installed.

Server4 is configured as shown in the exhibit. (Click the Exhibit button.)

| Windows Deployment Services |                                                         |                                                                                                    |                                                                                                    |                                                                                                    |                                                                                                    |                                                                                                    |
|-----------------------------|---------------------------------------------------------|----------------------------------------------------------------------------------------------------|----------------------------------------------------------------------------------------------------|----------------------------------------------------------------------------------------------------|----------------------------------------------------------------------------------------------------|----------------------------------------------------------------------------------------------------|
|                             |                                                         |                                                                                                    |                                                                                                    |                                                                                                    |                                                                                                    |                                                                                                    |
| Boot Images 3 Boot Image(s) |                                                         |                                                                                                    |                                                                                                    |                                                                                                    |                                                                                                    |                                                                                                    |
| Image Name                  | Architecture                                            | Status                                                                                                    | Expanded Size                                                                                                    | Date                                                                                                    | OS Version                                                                                                    | Priority                                                                                                    |
| BootImage1                  | х64                                                     | Online                                                                                                    | 1276 MB                                                                                                    | 8/23/                                                                                                    | 6.3.9431                                                                                                    | 100                                                                                                    |
| 👰 BootImage2                | x64                                                     | Online                                                                                                    | 1276 MB                                                                                                    | 8/23/                                                                                                    | 6.3.9431                                                                                                    | 10                                                                                                    |
| 👰 BootImage3                | x86                                                     | Online                                                                                                    | 1026 MB                                                                                                    | 8/23/                                                                                                    | 6.3.9431                                                                                                    | 10                                                                                                    |
|                             | Boot Images 3<br>Image Name<br>BootImage1<br>BootImage2 | Boot Images     3 Boot Image(s)       Image Name     Architecture       BootImage1     x64       BootImage2     x64 | Boot Images       3 Boot Image(s)         Image Name       Architecture       Status         BootImage1       x64       Online         BootImage2       x64       Online | Boot Images       3 Boot Image(s)         Image Name       Architecture       Status       Expanded Size         BootImage1       x64       Online       1276 MB         BootImage2       x64       Online       1276 MB | Boot Images         3 Boot Image(s)           Image Name         Architecture         Status         Expanded Size         Date           BootImage1         x64         Online         1276 MB         8/23/           BootImage2         x64         Online         1276 MB         8/23/ | Boot Images       3 Boot Image(s)         Image Name       Architecture       Status       Expanded Size       Date       OS Version         BootImage1       x64       Online       1276 MB       8/23/       6.3.9431         BootImage2       x64       Online       1276 MB       8/23/       6.3.9431 |

To answer, complete each statement according to the information presented in the exhibit. Each correct selection is worth one point.

Hot Area:

| Answer Area                                                   |                                        |
|---------------------------------------------------------------|----------------------------------------|
| When you connect to Windows Deployment                        | •                                      |
| Services (WDS) from an x64 client<br>computer, you can select | BootImage3 only.                       |
| computer, you can select                                      | BootImage1 and BootImage2 only.        |
|                                                               | BootImage2 and BootImage3 only.        |
|                                                               | BootImage1, BootImage2, and BootImage3 |
| When you connect to Windows Deployment                        |                                        |
| Services (WDS) from an x64 client                             | •                                      |
| computer, the default image will be                           | BootImage1.                            |
|                                                               | BootImage2.                            |
|                                                               | BootImage3.                            |

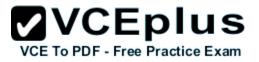

#### **Correct Answer:**

| Answer Area                                                                                                    |                                                                                                    |
|----------------------------------------------------------------------------------------------------|----------------------------------------------------------------------------------------------------|
| When you connect to Windows Deployment<br>Services (WDS) from an x64 client<br>computer, you can select            | <ul> <li>BootImage3 only.</li> <li>BootImage1 and BootImage2 only.</li> <li>BootImage2 and BootImage3 only.</li> <li>BootImage1, BootImage2, and BootImage3</li> </ul> |
| When you connect to Windows Deployment<br>Services (WDS) from an x64 client<br>computer, the default image will be | ▼<br>BootImage1.<br>BootImage2.<br>BootImage3.                                                                                                    |

# Section: Volume A Explanation

# **Explanation/Reference:**

### **QUESTION 24**

Your network contains a Hyper-V host named Hyperv1. Hyperv1 runs Windows Server 2012 R2.

Hyperv1 hosts four virtual machines named VM1, VM2, VM3, and VM4. AH of the virtual machines run Windows Server 2008 R2.

You need to view the amount of memory resources and processor resources that VM4 currently uses.

Which tool should you use on Hyperv1?

- A. Windows System Resource Manager (WSRM)
- B. Task Manager
- C. Hyper-V Manager
- D. Resource Monitor

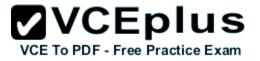

Correct Answer: C Section: Volume A Explanation

### **Explanation/Reference:**

Explanation:

Hyper-V Performance Monitoring Tool

Know which resource is consuming more CPU. Find out if CPUs are running at full capacity or if they are being underutilized. Metrics tracked include Total CPU utilization, Guest CPU utilization, Hypervisor CPU utilization, idle CPU utilization, etc.

WSRM is deprecated starting with Windows Server 2012

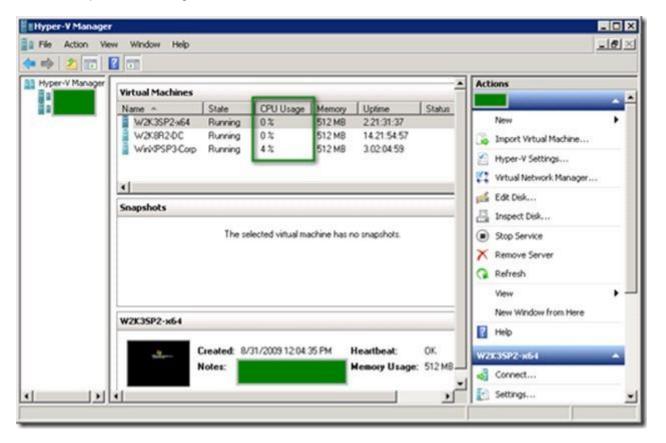

# **QUESTION 25**

Your network contains an Active Directory domain named contoso.com. The domain contains a member server named Server1. Server1 runs Windows Server 2012 R2 and has the Hyper-V server role installed.

www.vceplus.com - Download A+ VCE (latest) free Open VCE Exams - VCE to PDF Converter - VCE Exam Simulator - VCE Online - IT Certifications

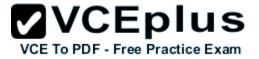

Server1 hosts 10 virtual machines. A virtual machine named VM1 runs Windows Server 2012 R2 and hosts a processor-intensive application named App1.

Users report that App1 responds more slowly than expected.

You need to monitor the processor usage on VM1 to identify whether changes must be made to the hardware settings of VM1.

Which performance object should you monitor on Server1?

- A. Processor
- B. Hyper-V Hypervisor Virtual Processor
- C. Hyper-V Hypervisor Logical Processor
- D. Hyper-V Hypervisor Root Virtual Processor
- E. Process

# Correct Answer: C Section: Volume A Explanation

# **Explanation/Reference:**

Explanation:

In the simplest way of thinking the virtual processor time is cycled across the available logical processors in a round-robin type of fashion. Thus all the processing power gets used over time, and technically nothing ever sits idle.

To accurately measure the processor utilization of a guest operating system, use the "\Hyper-V Hypervisor Logical Processor (Total)\% Total Run Time" performance monitor counter on the Hyper-V host operating system.

# **QUESTION 26**

Your network contains an Active Directory domain named contoso.com. All servers run Windows Server 2012 R2. The functional level of both the domain and the forest is Windows Server 2008 R2.

The domain contains a domain-based Distributed File System (DFS) namespace that is configured as shown in the exhibit. (Click the Exhibit button.)

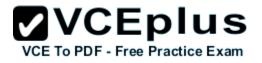

| 🕨 🧆 📶 🚺 🗊                                                                                                    |                        |                 |              |                          |
|----------------------------------------------------------------------------------------------------|------------------------|-----------------|--------------|--------------------------|
| DFS Management                                                                                                    | \\contoso.co           | om\Public (Dom  | ain-based in | Windows 2000 Server mode |
| <ul> <li>Namespaces</li> <li>Nontoso.com\Public</li> <li>ParentFolder1</li> <li>ChildFolder1</li> <li>ChildFolder2</li> <li>Replication</li> </ul> | Namespace<br>2 entries | Namespace Serve | rs Delegati  | on Search                |
|                                                                                                    | Туре                   | Referral Status | Site         | Path /                   |
|                                                                                                    |                        | Enabled         | Seattle      | \\SERVER3\Public         |
|                                                                                                    | 1 P                    | Enabled         | Seattle      | \\SERVER5\Public         |
|                                                                                                    |                        |                 |              |                          |

You need to enable access-based enumeration on the DFS namespace.

What should you do first?

- A. Raise the domain functional level.
- B. Raise the forest functional level.
- C. Install the File Server Resource Manager role service on Server3 and Server5.
- D. Delete and recreate the namespace.

Correct Answer: D Section: Volume A Explanation

# Explanation/Reference:

Explanation:

Access-based enumeration is only supported on a Domain-based Namespace in Windows Server 2008 Mode. This type of Namespace requires a minimum Windows Server 2003 forest functional level and a minimum Windows Server 2008 domain functional level.

The exhibit indicates that the current namespace is a Domain-based Namespace in Windows Server 2000 Mode. To migrate a domain-based namespace from Windows 2000 Server mode to Windows Server 2008 mode, you must export the namespace to a file, delete the namespace, recreate it in Windows Server 2008 mode, and then import the namespace settings.

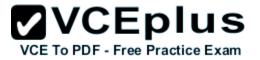

Reference: http://msdn.microsoft.com/en-us/library/cc770287.aspx http://msdn.microsoft.com/en-us/library/cc753875.aspx

# **QUESTION 27**

Your network contains an Active Directory domain named contoso.com. The domain contains a server named Server1 that runs Windows Server 2012 R2.

A local account named Admin1 is a member of the Administrators group on Server1.

You need to generate an audit event whenever Admin1 is denied access to a file or folder.

What should you run?

- A. auditpol.exe /set /userradmin1 /failure: enable
- B. auditpol.exe /set /user: admin1 /category: "detailed tracking" /failure: enable
- C. auditpol.exe /resourcesacl /set /type: file /user: admin1 /failure
- D. auditpol.exe /resourcesacl /set /type: key /user: admin1 /failure /access: ga

Correct Answer: C Section: Volume A Explanation

# Explanation/Reference:

Explanation: http://technet.microsoft.com/en-us/library/ff625687.aspx To set a global resource SACL to audit successful and failed attempts by a user to perform generic read and write functions on files or folders: auditpol /resourceSACL /set /type: File /user: MYDOMAINmyuser /success /failure /access: FRFW http://technet.microsoft.com/en-us/library/ff625687%28v=ws.10%29.aspx Syntax

auditpol /resourceSACL

[/set /type: <resource> [/success] [/failure] /user: <user> [/access: <access flags>]] [/remove /type: <resource> /user: <user> [/type: <resource>]] [/clear [/type: <resource>]] [/view [/user: <user>] [/type: <resource>]]

References:

http://technet.microsoft.com/en-us/library/ff625687.aspx http://technet.microsoft.com/en-us/library/ff625687(v=ws.10).aspx

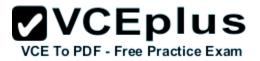

# **QUESTION 28**

HOTSPOT Your network contains an Active Directory domain named contoso.com. All servers run Windows Server 2012 R2.

You need to audit successful and failed attempts to read data from USB drives on the servers.

Which two objects should you configure? To answer, select the appropriate two objects in the answer area.

Hot Area:

| ubcategory                             | Audit Events   |  |  |
|----------------------------------------|----------------|--|--|
| Audit Application Generated            | Not Configured |  |  |
| Audit Certification Services           | Not Configured |  |  |
| Audit Detailed File Share              | Not Configured |  |  |
| Audit File Share                       | Not Configured |  |  |
| Audit File System                      | Not Configured |  |  |
| Audit Filtering Platform Connection    | Not Configured |  |  |
| 🚳 Audit Filtering Platform Packet Drop | Not Configured |  |  |
| Audit Handle Manipulation              | Not Configured |  |  |
| Audit Kernel Object                    | Not Configured |  |  |
| Audit Other Object Access Events       | Not Configured |  |  |
| Audit Registry                         | Not Configured |  |  |
| Audit Removable Storage                | Not Configured |  |  |
| Audit SAM                              | Not Configured |  |  |
| Audit Central Access Policy Staging    | Not Configured |  |  |

VCE To PDF - Free Practice Exam

**Correct Answer:** 

| Subcategory                          | Audit Events   |
|--------------------------------------|----------------|
| 🕅 Audit Application Generated        | Not Configured |
| Audit Certification Services         | Not Configured |
| Audit Detailed File Share            | Not Configured |
| Audit File Share                     | Not Configured |
| Audit File System                    | Not Configured |
| Audit Filtering Platform Connection  | Not Configured |
| Audit Filtering Platform Packet Drop | Not Configured |
| Audit Handle Manipulation            | Not Configured |
| Audit Kernel Object                  | Not Configured |
| 😥 Audit Other Object Access Events   | Not Configured |
| Audit Registry                       | Not Configured |
| 🚳 Audit Removable Storage            | Not Configured |
| Audit SAM                            | Not Configured |
| Audit Central Access Policy Staging  | Not Configured |

VCE To PDF - Free Practice Exam

Section: Volume A Explanation

Explanation/Reference:

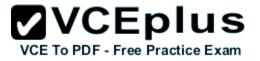

# **QUESTION 29**

You have a server named Server1 that runs Windows Server 2012 R2.

An administrator creates a quota as shown in the Quota exhibit. (Click the Exhibit button.)

| <u>مة</u>                                                                     | F                        | ile Server | Resourc | e Manager         |                 |                | D X         |
|-------------------------------------------------------------------------------|--------------------------|------------|---------|-------------------|-----------------|----------------|-------------|
| File Action View Help                                                         |                          |            |         |                   |                 |                |             |
| File Server Resource Manager (Local)                                          | Filter: Show all: 1 iter | ms         |         | 19. Jan 1973      |                 |                | 1.19        |
| <ul> <li>Quota Management</li> <li>Quotas</li> <li>Quota Templates</li> </ul> | Quota Path               | % Used     | Limit   | Quota Type        | Source Template | Match Template | Description |
| File Screening Management     Storage Reports Management                      | D:\Folder1\*             |            | 100 MB  | Hard (Auto Apply) | 100 MB Limit    | Yes            |             |
| Classification Management<br>B File Management Tasks                          |                          |            |         |                   |                 |                |             |

You run the dir command as shown in the Dir exhibit. (Click the Exhibit button.)

| Administr                                  | ator: C: | Windo        | ows\Sys | tem32\cm | nd.exe        | - |      | x |
|--------------------------------------------|----------|--------------|---------|----------|---------------|---|------|---|
| D:\Folder1>d<br>Volume in d<br>Volume Seri | rive 1   |              |         | -38B6    |               |   |      |   |
| Directory o                                | f D:\l   | older        | 1       |          |               |   |      |   |
| 04/05/2012<br>04/05/2012                   | 0 1      | PM<br>File(s |         | 59,177,9 | Ø by<br>84 by |   | free |   |
| D:\Folder1>                                |          |              |         |          |               |   |      |   |

You need to ensure that D:\Folder1 can only consume 100 MB of disk space.

What should you do?

A. From File Server Resource Manager, create a new quota.

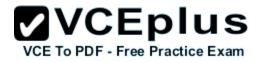

- B. From File Server Resource Manager, edit the existing quota.
- C. From the Services console, set the Startup Type of the Optimize drives service to Automatic.
- D. From the properties of drive D, enable quota management.

# Correct Answer: A Section: Volume A

Explanation

# **Explanation/Reference:**

Explanation:

- 1. In Quota Management, click the Quota Templates node.
- 2. In the Results pane, select the template on which you will base your new quota.
- 3. Right-click the template and click Create Quota from Template (or select Create Quota from Template from the Actions pane). This opens the Create Quota dialog box with the summary properties of the quota template displayed.
- 4. Under Quota path, type or browse to the folder that the quota will apply to.
- 5. Click the Create quota on path option. Note that the quota properties will apply to the entire folder.

Note: To create an auto apply quota, click the Auto apply template and create quotas on existing and new subfolders option. For more information about auto apply quotas, see Create an Auto Apply Quota.

Under Drive properties from this quota template, the template you used in step 2 to create your new quota is preselected (or you can select another template from the list). Note that the template's properties are displayed under Summary of quota properties.
 Click Create.

Create a new Quota on path, without using the auto apply template and create quota on existing and new subfolders.

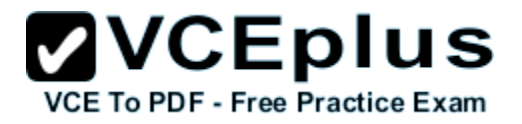

| 2.                                                                                                    | File Server Resource Manager                                                                                                    |
|----------------------------------------------------------------------------------------------------|----------------------------------------------------------------------------------------------------|
| File Action View Help                                                                                                    |                                                                                                    |
| 🗢 🔿 🙋 📰 🚺                                                                                                    |                                                                                                    |
| <ul> <li>File Server Resource Manager (Local)</li> <li>Quota Management</li> <li>Quota Templates</li> <li>File Screening Management</li> <li>Storage Reports Management</li> <li>Classification Management</li> <li>File Management Tasks</li> </ul> | Create Quota         Quota path:         C:\Folder1       Browse         Create quota on path         Auto apply template and create quotas on existing and new subfolders         Quota properties         You can either use properties from a quota template or define custom quota properties.         How do you want to configure quota properties?         Derive properties from this quota template (recommended):         100 MB Limit         Custom Properties         Summary of quota properties         Summary of quota properties:         Summary of quota properties:         Outri:         Outon:         Warning(85%): Email         Warning(95%): Email |

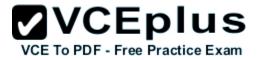

| 29                                                      | File Server Resource Manager            |    |        |         |                 |  |
|---------------------------------------------------------|-----------------------------------------|----|--------|---------|-----------------|--|
| File Action View Help                                   |                                         |    |        |         |                 |  |
| File Server Resource Manager (Local)                    | Filter: Show all: 2 iten                | ns |        |         |                 |  |
| Quota Management<br>Quotas                              | Quota Path                              | %  | Limit  | Quota   | Source Template |  |
| Quota Templates                                         | Source Template: 100 MB Limit (2 items) |    |        |         |                 |  |
| File Screening Management<br>Storage Reports Management | 👶 C:\Folder2\*                          |    | 100 MB | Hard (A | 100 MB Limit    |  |
| Classification Management                               | C:\Folder1                              | 0% | 100 MB | Hard    | 100 MB Limit    |  |
| 👸 File Management Tasks                                 |                                         |    | 1      |         |                 |  |
|                                                         |                                         |    |        |         |                 |  |
|                                                         |                                         |    |        |         |                 |  |

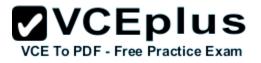

| CAL        | Administrator: C                                                   | ommand Prom      | pt 🗕 🗖              |
|------------|--------------------------------------------------------------------|------------------|---------------------|
|            | ≻dir<br>drive C is Syster<br>rial Number is 54                     |                  |                     |
| Directory  | of C:\Folder1                                                      |                  |                     |
|            | 15:31 <dir><br/>15:31 <dir><br/>Ø File(s)<br/>2 Dir(s)</dir></dir> | 0<br>104.853.504 | butes<br>butes free |
|            |                                                                    | 10110001001      |                     |
| Volume Sei |                                                                    |                  |                     |

Reference: http://technet.microsoft.com/en-us/library/cc755603(v=ws.10).aspx

# **QUESTION 30**

Your company has a main office and two branch offices. The main office is located in New York. The branch offices are located in Seattle and Chicago.

The network contains an Active Directory domain named contoso.com. An Active Directory site exists for each office. Active Directory site links exist between the main office and the branch offices. All servers run Windows Server 2012 R2.

The domain contains three file servers. The file servers are configured as shown in the following table.

| Server name | Server location |  |
|-------------|-----------------|--|
| NYC-SVR1    | New York office |  |
| SEA-SVR1    | Seattle office  |  |
| CHI-SVR1    | Chicago office  |  |

You implement a Distributed File System (DFS) replication group named ReplGroup.

ReplGroup is used to replicate a folder on each file server. ReplGroup uses a hub and spoke topology. NYC-SVR1 is configured as the hub server.

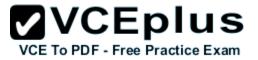

You need to ensure that replication can occur if NYC-SVR1 fails. What should you do?

- A. Create an Active Directory site link bridge.
- B. Create an Active Directory site link.
- C. Modify the properties of Rep1Group.
- D. Create a connection in Rep1Group.

Correct Answer: D Section: Volume A Explanation

Explanation/Reference: Explanation: D:

| 🐴<br>File Action View Window                                                                                                    | H                                                                                             | New Connection                                |
|----------------------------------------------------------------------------------------------------|-----------------------------------------------------------------------------------------------|-----------------------------------------------|
|                                                                                                    | Sending member:                                                                               | DC10 V                                        |
| DFS Management<br>Memory Memory | bers Sending site:                                                                            | lab.internal                                  |
| inetpub                                                                                                    | ntries<br>Receiving member:                                                                   | VM1 v                                         |
| 36                                                                                                    | Receiving domain:                                                                             | lab.internal                                  |
|                                                                                                    | Select the schedule for<br>Replication grou<br>View Schedul<br>Custom connec<br>Edit Schedule | up schedule:<br>le<br>:tion schedule:         |
| < <u> </u>                                                                                                    | Create a second co                                                                            | onnection in the opposite direction OK Cancel |

# A:

The Bridge all site links option in Active Directory must be enabled. (This option is available in the Active Directory Sites and Services snap-in.) Turning off Bridge all site links can affect the ability of DFS to refer client computers to target computers that have the least expensive connection cost. An Intersite Topology Generator that is running Windows Server 2003 relies on the Bridge all site links option being enabled to generate the intersite cost matrix that DFS requires for its site-costing functionality. If you turn off this option, you must create site links between the Active Directory sites for which you want DFS to calculate accurate site costs.

VCE TO PDF - Free Practice Exam

Any sites that are not connected by site links will have the maximum possible cost. For more information about site link bridging, see "Active Directory Replication Topology Technical Reference."

| <u>8</u>                                                                                                    |                                                                                                    | New Connection                      |
|----------------------------------------------------------------------------------------------------|----------------------------------------------------------------------------------------------------|-------------------------------------|
| File Action View Window H                                                                                                    | Sending member:                                                                                                    | DC10 Y                              |
| Image: Second second secon | Sending domain:<br>Sending site:                                                                                                    | lab.intemal                         |
| Domain System V     3 entries     inetpub     State     Re                                                                                                    | Receiving member:<br>Receiving domain:<br>Receiving site:                                                                             | VM1  VM1                            |
|                                                                                                    | Select the schedule for<br><ul> <li>Replication grou</li> <li>View Schedule</li> <li>Custom connect</li> <li>Edit Schedule</li> </ul> | up schedule:<br>e<br>tion schedule: |
| < III >                                                                                                    |                                                                                                    | OK Cancel                           |

# Reference:

http://faultbucket.ca/2012/08/fixing-a-dfsr-connection-problem/ http://technet.microsoft.com/en-us/library/cc771941.aspx

# **QUESTION 31**

# HOTSPOT

Your network contains an Active Directory domain named contoso.com. The domain contains servers named Server1 and Server2. Both servers have the DFS Replication role service installed.

VCE To PDF - Free Practice Exam

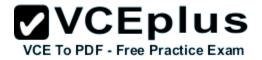

You need to configure the DFS Replication environment to meet the following requirements:

- Increase the quota limit of the staging folder.
- Configure the staging folder cleanup process to provide the highest amount of free space possible.

Which cmdlets should you use to meet each requirement? To answer, select the appropriate options in the answer area.

# Hot Area:

| Answer Area                                                                      |                              |
|----------------------------------------------------------------------------------|------------------------------|
| Increase the quota limit of the staging                                          |                              |
| folder.                                                                          | Set-DfsrGroupSchedule        |
|                                                                                  | Set-DfsrMembership           |
|                                                                                  | Set-DfsrReplicatedFolder     |
|                                                                                  | Set-DfsrServiceConfiguration |
| Configure the staging folder cleanup<br>process to provide the highest amount of |                              |
| free space possible.                                                             | Set-DfsrGroupSchedule        |
|                                                                                  | Set-DfsrMembership           |
|                                                                                  | Set-DfsrReplicatedFolder     |
|                                                                                  | Set-DfsrServiceConfiguration |

**Correct Answer:** 

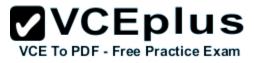

| Answer Area                                                                      |                              |
|----------------------------------------------------------------------------------|------------------------------|
| Increase the quota limit of the staging                                          |                              |
| folder.                                                                          | Set-DfsrGroupSchedule        |
|                                                                                  | Set-DfsrMembership           |
|                                                                                  | Set-DfsrReplicatedFolder     |
|                                                                                  | Set-DfsrServiceConfiguration |
| Configure the staging folder cleanup<br>process to provide the highest amount of |                              |
| free space possible.                                                             | Set-DfsrGroupSchedule        |
| hee space possible.                                                              | Set-DfsrMembership           |
|                                                                                  | Set-DfsrReplicatedFolder     |
|                                                                                  | Set-DfsrServiceConfiguration |

Section: Volume A Explanation

# **Explanation/Reference:**

# **QUESTION 32**

Your network contains an Active Directory domain named contoso.com. The domain contains a file server named Server1 that runs Windows Server 2012 R2. Server1 has a share named Share1.

When users without permission to Share1 attempt to access the share, they receive the Access Denied message as shown in the exhibit. (Click the Exhibit button.)

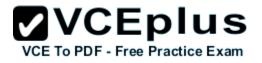

|   | Network Access                                                                                                    |
|---|----------------------------------------------------------------------------------------------------|
| 8 | There's a problem accessing \\server1\share1                                                                                                    |
|   | This can occur if you don't have permission to access the file or folder, or if your computer doesn't<br>meet security policy requirements.                                        |
|   | Message from the administrator of the file server:<br>- Ask your manager if you're in the right security groups<br>- For troubleshooting information, go to <u>Contoso Support</u> |
|   | If you need more help, click Request assistance.                                                                                                    |
|   | Request Assistance                                                                                                    |
|   | Close                                                                                                    |

You deploy a new file server named Server2 that runs Windows Server 2012 R2.

You need to configure Server2 to display the same custom Access Denied message as Server1.

What should you install on Server2?

- A. The Remote Assistance feature
- B. The Storage Services server role
- C. The File Server Resource Manager role service
- D. The Enhanced Storage feature

Correct Answer: C Section: Volume A Explanation

Explanation/Reference:

Explanation: Access-Denied Assistance is a new role service of the File Server role in Windows Server 2012.

# VCE To PDF - Free Practice Exam

| 1                                                                                                    | Add Roles and Features Wizard                                                                                                    | _ <b>D</b> X                               |  |
|----------------------------------------------------------------------------------------------------|----------------------------------------------------------------------------------------------------|--------------------------------------------|--|
| Select server role<br>Before You Begin<br>Installation Type<br>Server Selection<br>Server Roles<br>Features<br>Confirmation<br>Results | Select one or more roles to install on the selected server.<br>Roles                                                                                                    | DESTINATION SERVER<br>rootdc.nuggetlab.com |  |
|                                                                                                    | <ul> <li>iSCSI Target Storage Provider (VDS and VSS</li> <li>Server for NFS</li> <li>✓ Storage Services (Installed)</li> <li>Hyper-V</li> <li>Notwork Dollar and Access Services</li> <li>✓ III</li> <li>×</li> </ul> | > Install Cancel                           |  |

We need to install the prerequisites for Access-Denied Assistance.

Because Access-Denied Assistance relies up on e-mail notifications, we also need to configure each relevant file server with a Simple Mail Transfer Protocol (SMTP) server address. Let's do that quickly with Windows PowerShell:

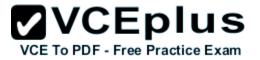

Set-FSRMSetting -SMTPServer mailserver. nuggetlab.com -AdminEmailAddress admingroup@nuggetlab.com -FromEmailAddress admingroup@nuggetlab.com

You can enable Access-Denied Assistance either on a per-server basis or centrally via Group Policy. To my mind, the latter approach is infinitely preferable from an administration standpoint.

Create a new GPO and make sure to target the GPO at your file servers' Active Directory computer accounts as well as those of your AD client computers. In the Group Policy Object Editor, we are looking for the following path to configure Access-Denied Assistance: \Computer Configuration\Policies\Administrative Templates\System\Access-Denied Assistance

| 🗐 Gr                                                              | oup Policy Management Editor                                                                            | -                  | D X      |
|-------------------------------------------------------------------|----------------------------------------------------------------------------------------------------|--------------------|----------|
| File Action View Help                                             |                                                                                                    |                    |          |
| 🗢 🏟 📶 🔂 🖬 🖬 🝸                                                     |                                                                                                    |                    |          |
| Access-Denied-Assistance [DC.NUGGETLAB.COM] Poli                  | Setting                                                                                                 | State              | Comment  |
| ⊿ Computer Configuration ⊿ ☐ Policies ▷ ☐ Software Settings       | Customize message for Access Denied errors Enable access-denied assistance on client for all file types | Enabled<br>Enabled | No<br>No |
| ▷ ☐ Windows Settings ⊿ ☐ Administrative Templates: Policy definit |                                                                                                    |                    |          |
| ▷ Control Panel ▷ Metwork                                         |                                                                                                    |                    |          |
| Printers                                                          |                                                                                                    |                    |          |
| ⊿ System Access-Denied Assistance                                 |                                                                                                    |                    |          |
| Credentials Delegation Credentials Delegation Device Installation |                                                                                                    |                    |          |
| Disk NV Cache                                                     |                                                                                                    |                    |          |
| C Distributed COM C                                               | Extended Standard                                                                                       |                    | >        |
|                                                                   |                                                                                                    |                    |          |

The Customize message for Access Denied errors policy, shown in the screenshot below, enables us to create the actual message box shown to users when they access a shared file to which their user account has no access.

|                                                                                                    |                                                                                                    | VCE TO PDF - Free Practice Exam               |
|----------------------------------------------------------------------------------------------------|----------------------------------------------------------------------------------------------------|-----------------------------------------------|
| Se Cu                                                                                                    | stomize message for Access Denied errors                                                                                                    |                                               |
| Customize message for Access Den                                                                                                    | ed errors Previous Setting Next Setting                                                                                                    |                                               |
| O Not Configured Comment:                                                                                                    |                                                                                                    |                                               |
| Enabled                                                                                                    |                                                                                                    |                                               |
| O Disabled                                                                                                    |                                                                                                    | <u>~</u>                                      |
| Supported on:                                                                                                    | At least Windows Server 2012, Windows 8 or Windows RT                                                                                                    |                                               |
| Options:                                                                                                    | Help:                                                                                                    |                                               |
| Display the following message to users<br>denied access:<br>Whoops! It looks like you're having to<br>accessing [Original File Path]. Please<br>Request Assistance to send [Admin I<br>< III<br>Enable users to request assistance<br>Add the following text to the end of th<br>Email recipients:<br>< III | they are denied access to a file or folder. You can customize<br>Access Denied message to include additional text and links. You can also provide users with the ability to send an email to red<br>access to the file or folder to which they were denied access.<br>If you enable this policy setting, users receive a customized<br>Access Denied message from the file servers on which this p<br>setting is applied. | the<br>You<br>quest<br>olicy<br>y<br>ard<br>o |
|                                                                                                    | OK Cancel A                                                                                                    | pply                                          |

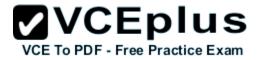

What's cool about this policy is that we can "personalize" the e-mail notifications to give us administrators (and, optionally, file owners) the details they need to resolve the permissions issue quickly and easily.

For instance, we can insert pre-defined macros to swap in the full path to the target file, the administrator e-mail address, and so forth. See this example:

Whoops! It looks like you're having trouble accessing [Original File Path]. Please click Request Assistance to send [Admin Email] a help request e-mail message. Thanks!

You should find that your users prefer these human-readable, informative error messages to the cryptic, non-descript error dialogs they are accustomed to dealing with.

The Enable access-denied assistance on client for all file types policy should be enabled to force client computers to participate in Access-Denied Assistance. Again, you must make sure to target your GPO scope accordingly to "hit" your domain workstations as well as your Windows Server 2012 file servers.

Testing the configuration

This should come as no surprise to you, but Access-Denied Assistance works only with Windows Server 2012 and Windows 8 computers. More specifically, you must enable the Desktop Experience feature on your servers to see Access-Denied Assistance messages on server computers.

When a Windows 8 client computer attempts to open a file to which the user has no access, the custom Access-Denied Assistance message should appear:

|   | Network Access                                                                                                    | × |
|---|----------------------------------------------------------------------------------------------------|---|
| 8 | There's a problem accessing \\NASHDC2\fileshare\admindoc.txt<br>Whoops! It looks like you're having trouble<br>accessing \\NASHDC2\fileshare\admindoc.txt. Please click<br>Request Assistance to send admin@nuggetlab.com<br>a request. |   |
|   | Request Assistance     Close                                                                                                    | e |

If the user clicks Request Assistance in the Network Access dialog box, they see a secondary message:

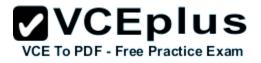

| Request Assistance                            | ×                 |
|-----------------------------------------------|-------------------|
| Send a message to request assistance          |                   |
| Location: \\NASHDC2\fileshare\admindoc.txt    |                   |
| User: NUGGETLAB\pfinnegan                     |                   |
| Explain why you need access to this resource: |                   |
| Explain why you need access to this resource: | ~                 |
|                                               |                   |
| <                                             | >                 |
|                                               |                   |
| Se                                            | end message Close |
|                                               |                   |

At the end of this process, the administrator(s) will receive an e-mail message that contains the key information they need in order to resolve the access problem:

- The user's Active Directory identity
- The full path to the problematic file
- A user-generated explanation of the problem

So that's it, friends! Access-Denied Assistance presents Windows systems administrators with an easy-to-manage method for more efficiently resolving user access problems on shared file system resources. Of course, the key caveat is that your file servers must run Windows Server 2012 and your client devices must run Windows 8, but other than that, this is a great technology that should save admins extra work and end-users extra headaches.

Reference: http://4sysops.com/archives/access-denied-assistance-in-windows-server-2012/

# **QUESTION 33**

You have a server named Server1 that runs Windows Server 2012 R2. Server1 has the File Server Resource Manager role service installed.

Each time a user receives an access-denied message after attempting to access a folder on Server1, an email notification is sent to a distribution list named DL1.

You create a folder named Folder1 on Server1, and then you configure custom NTFS permissions for Folder1.

You need to ensure that when a user receives an access-denied message while attempting to access Folder1, an email notification is sent to a

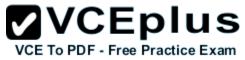

distribution list named DL2. The solution must not prevent DL1 from receiving notifications about other access-denied messages.

What should you do?

- A. From Server Manager, run the New Share Wizard to create a share for Folder1 by selecting the SMB Share Advanced option.
- B. From the File Server Resource Manager console, modify the Access-Denied Assistance settings.
- C. From the File Server Resource Manager console, modify the Email Notifications settings.
- D. From Server Manager, run the New Share Wizard to create a share for Folder1 by selecting the SMB Share -Applications option.

Correct Answer: A Section: Volume A Explanation

# **Explanation/Reference:**

Reference: http://technet.microsoft.com/en-us/library/jj574182.aspx#BKMK\_12 Explanation:

When using the email model each of the file shares, you can determine whether access requests to each file share will be received by the administrator, a distribution list that represents the file share owners, or both.

The owner distribution list is configured by using the SMB Share - Advanced file share profile in the New Share Wizard in Server Manager.

# **QUESTION 34**

HOTSPOT

Your network contains an Active Directory domain named contoso.com. The domain contains a server named Server1 that runs Windows Server 2012 R2. Server1 has the File Server Resource Manager role service installed.

You need to configure Server1 to meet the following requirements:

- Ensure that old files in a folder named Folder1 are archived automatically to a folder named Archive1.
- Ensure that all storage reports are saved to a network share.

Which two nodes should you configure? To answer, select the appropriate two nodes in the answer area.

Hot Area:

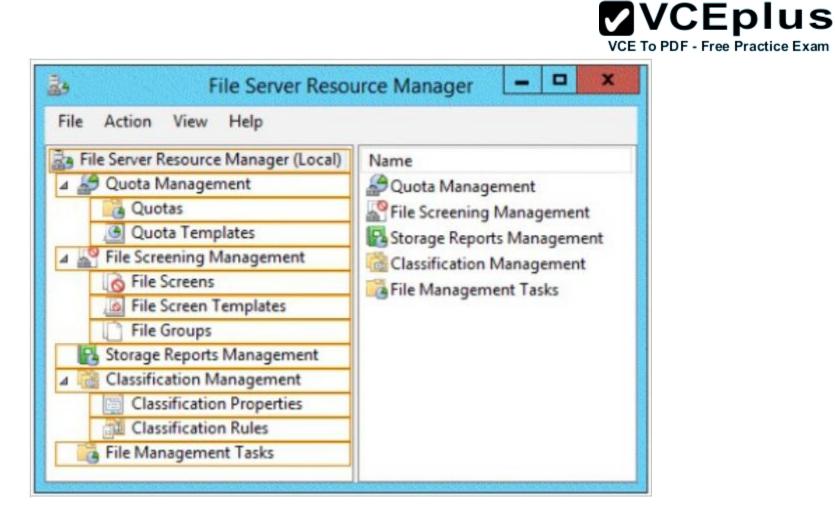

**Correct Answer:** 

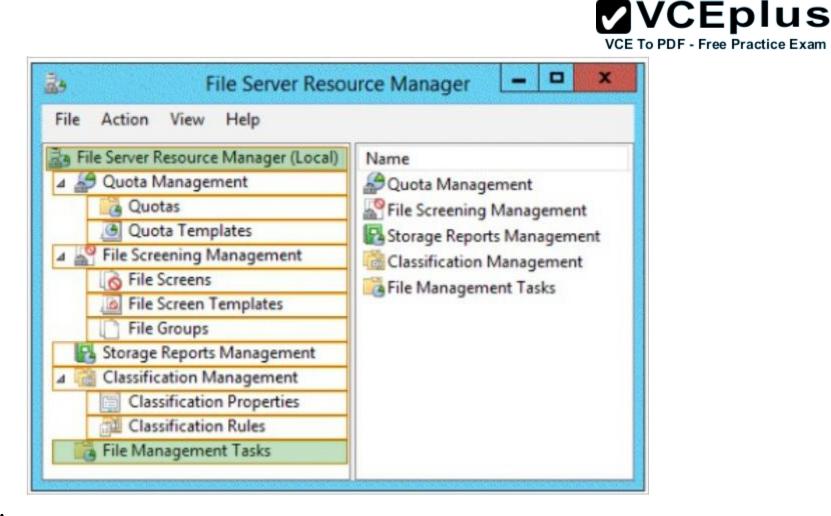

Section: Volume A Explanation

**Explanation/Reference:** 

# **QUESTION 35**

DRAG DROP You are a network administrator of an Active Directory domain named contoso.com. You have a server named Server1 that runs Windows Server 2012 R2. Server1 has the Web Server (IIS) server role installed.

Server1 will host a web site at URL https: //secure.contoso.com. The application pool identity account of the web site will be set to a domain user account named AppPool1.

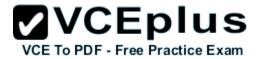

You need to identify the setspn.exe command that you must run to configure the appropriate Service Principal Name (SPN) for the web site.

What should you run?

To answer, drag the appropriate objects to the correct location. Each object may be used once, more than once, or not at all. You may need to drag the split bar between panes or scroll to view content.

# Select and Place:

|                          |             | 11111111111111 |        |        |
|--------------------------|-------------|----------------|--------|--------|
| Objects                  | Answer Area |                |        |        |
| -r                       | setspn.exe  | Object         | Object | Object |
| -s                       |             |                |        |        |
| AppPool1                 |             |                |        |        |
| http/contoso             |             |                |        |        |
| https/contoso            |             |                |        |        |
| http/secure.contoso.com  |             |                |        |        |
| https/secure.contoso.com |             |                |        |        |

# **Correct Answer:**

# VCE To PDF - Free Practice Exam

| Objects                  | Answer Area | a  |                 |           |          |  |
|--------------------------|-------------|----|-----------------|-----------|----------|--|
| -r                       | setspn.exe  | *S | http/secure.com | ntoso.com | AppPool1 |  |
| http/contoso             |             |    |                 |           |          |  |
| https/secure.contoso.com |             |    |                 |           |          |  |

# Section: Volume A Explanation

# Explanation/Reference:

Explanation: Note: \* -s <*SPN>* Adds the specified SPN for the computer, after verifying that no duplicates exist. Usage: setspn –s SPN accountname For example, to register SPN "http/daserver" for computer "daserver1": setspn -S http/daserver daserver1

http://technet.microsoft.com/en-us/library/cc731241(v=ws.10).aspx

Attn: with Windows 2008 option is -a but with Windows 2012 it started to show -s

Definition of an SPN

An SPN is the name by which a client uniquely identifies an instance of a service. If you install multiple instances of a service on computers throughout a forest, each service instance must have its own SPN. A particular service instance can have multiple SPNs if there are multiple names that clients might use for authentication. For example, an SPN always includes the name of the host computer on which the service instance is running. Therefore, a service instance might register an SPN for each name or alias of its host.

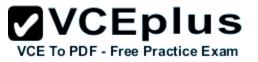

# Adding SPNs

To add an SPN, use the setspn -s service/namehostname command at a command prompt, where service/name is the SPN that you want to add and hostname is the actual host name of the computer object that you want to update. For example, if there is an Active Directory domain controller with the host name server1.contoso.com that requires an SPN for the Lightweight Directory Access Protocol (LDAP), type setspn -s ldap/server1.contoso.com server1, and then press ENTER to add the SPN.

### The HTTP service class

The HTTP service class differs from the HTTP protocol. Both the HTTP protocol and the HTTPS protocol use the HTTP service class. The service class is the string that identifies the general class of service.

For example, the command may resemble the following command: setspn –S HTTP/iis6server1. mydomain.com mydomain\appPool1

References:

http://support.microsoft.com/kb/929650/en-us http://technet.microsoft.com/en-us/library/cc731241%28v=ws.10%29.aspx

# **QUESTION 36**

Your network contains an Active Directory domain named contoso.com. The domain contains a domain controller named DC1 that runs Windows Server 2012 R2. DC1 is backed up daily. The domain has the Active Directory Recycle Bin enabled.

During routine maintenance, you delete 500 inactive user accounts and 100 inactive groups. One of the deleted groups is named Group1. Some of the deleted user accounts are members of some of the deleted groups.

For documentation purposes, you must provide a list of the members of Group1 before the group was deleted.

You need to identify the names of the users who were members of Group1 prior to its deletion.

You want to achieve this goal by using the minimum amount of administrative effort.

What should you do first?

- A. Mount the most recent Active Directory backup.
- B. Reactivate the tombstone of Group1.
- C. Perform an authoritative restore of Group1.
- D. Use the Recycle Bin to restore Group1.

Correct Answer: A Section: Volume A Explanation

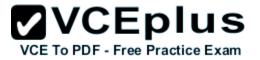

### **Explanation/Reference:**

Explanation:

The Active Directory Recycle Bin does not have the ability to track simple changes to objects.

If the object itself is not deleted, no element is moved to the Recycle Bin for possible recovery in the future. In other words, there is no rollback capacity for changes to object properties, or, in other words, to the values of these properties.

# **QUESTION 37**

Your network contains an Active Directory domain named contoso.com. The domain contains six domain controllers. The domain controllers are configured as shown in the following table.

| Domain controller<br>name | Operating system          | FSMO role               |
|---------------------------|---------------------------|-------------------------|
| DC1                       | Windows Server 2008<br>R2 | PDC emulator            |
| DC2                       | Windows Server 2012<br>R2 | Schema master           |
| DC3                       | Windows Server 2008<br>R2 | Infrastructure master   |
| DC4                       | Windows Server 2008<br>R2 | Domain naming<br>master |
| DC5                       | Windows Server 2008<br>R2 | RID master              |
| DC6                       | Windows Server 2012<br>R2 | None                    |

The network contains a server named Server1 that has the Hyper-v server role installed. DC6 is a virtual machine that is hosted on Server1.

You need to ensure that you can clone DC6.

Which FSMO role should you transfer to DC2?

A. Rid master

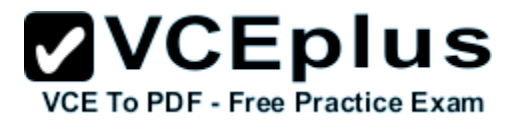

- B. Domain naming master
- C. PDC emulator
- D. Infrastructure master

Correct Answer: C Section: Volume A Explanation

### **Explanation/Reference:**

Explanation:

The clone domain controller uses the security context of the source domain controller (the domain controller whose copy it represents) to contact the Windows Server 2012 R2 Primary Domain Controller (PDC) emulator operations master role holder (also known as flexible single master operations, or FSMO). The PDC emulator must be running Windows Server 2012 R2, but it does not have to be running on a hypervisor.

Reference:

http://technet.microsoft.com/en-us/library/hh831734.aspx

# **QUESTION 38**

Your network contains an Active Directory domain named contoso.com. All domain controllers run either Windows Server 2008 or Windows Server 2008 R2.

You deploy a new domain controller named DC1 that runs Windows Server 2012 R2.

You log on to DC1 by using an account that is a member of the Domain Admins group.

You discover that you cannot create Password Settings objects (PSOs) by using Active Directory Administrative Center.

You need to ensure that you can create PSOs from Active Directory Administrative Center.

What should you do?

- A. Modify the membership of the Group Policy Creator Owners group.
- B. Transfer the PDC emulator operations master role to DC1.
- C. Upgrade all of the domain controllers that run Window Server 2008.

D. Raise the functional level of the domain.

Correct Answer: D Section: Volume A Explanation

**Explanation/Reference:** Explanation:

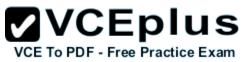

Fine-grained password policies allow you to specify multiple password policies within a single domain so that you can apply different restrictions for password and account lockout policies to different sets of users in a domain. To use a fine-grained password policy, your domain functional level must be at least Windows Server 2008. To enable fine-grained password policies, you first create a Password Settings Object (PSO). You then configure the same settings that you configure for the password and account lockout policies. You can create and apply PSOs in the Windows Server 2012 environment by using the Active Directory Administrative Center (ADAC) or Windows PowerShell.

Step 1: Create a PSO

Applies To: Windows Server 2008, Windows Server 2008 R2

Reference:

http://technet.microsoft.com/en-us//library/cc754461%28v=ws.10%29.aspx

# **QUESTION 39**

Your network contains an Active Directory forest named contoso.com. The functional level of the forest is Windows Server 2008 R2.

All of the user accounts in the marketing department are members of a group named Contoso\MarketingUsers. All of the computer accounts in the marketing department are members of a group named Contoso\MarketingComputers.

A domain user named User1 is a member of the Contoso\MarketingUsers group. A computer named Computer1 is a member of the Contoso \MarketingComputers group.

You have five Password Settings objects (PSOs). The PSOs are defined as shown in the following table.

| Password<br>setting | Directly applies to        | Precedence | Minimum<br>password<br>length |
|---------------------|----------------------------|------------|-------------------------------|
| PSO1                | Contoso\Domain Users       | 16         | 14                            |
| PSO2                | Contoso\MarketingUsers     | 20         | 11                            |
| PSO3                | Contoso\MarketingComputers | 10         | 12                            |
| PSO5                | User1                      | 1          | 10                            |
|                     |                            |            |                               |

When User1 logs on to Computer1 and attempts to change her password, she receives an error message indicating that her password is too short.

You need to tell User1 what her minimum password length is. What should you tell User1?

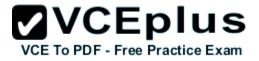

A. 10B. 11C. 12

D. 14

Correct Answer: A Section: Volume A Explanation

# **Explanation/Reference:**

Explanation:

One PSO has a precedence value of 2 and the other PSO has a precedence value of 4. In this case, the PSO that has the precedence value of 2 has a higher rank and, hence, is applied to the object.

# **QUESTION 40**

Your network contains an Active Directory domain named contoso.com. The Active Directory Recycle bin is enabled for contoso.com.

A support technician accidentally deletes a user account named User1. You need to restore the User1 account.

Which tool should you use?

- A. Ldp
- B. Esentutl
- C. Active Directory Administrative Center
- D. Ntdsutil

Correct Answer: C Section: Volume A Explanation

**Explanation/Reference:** 

# **QUESTION 41**

Your network contains an Active Directory forest named contoso.com. The forest contains a single domain. All domain controllers run Windows Server 2012 R2.

The domain contains two domain controllers. The domain controllers are configured as shown in the following table.